**CIBESPAM MFL**

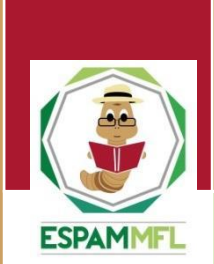

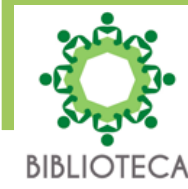

**MANUAL DE USO DEL CATÁLOGO BIBLIOTECARIO EN LÍNEA DEL CENTRO DE INFORMACIÓN BIBLIOTECARIO DE LA ESCUELA SUPERIOR POLITÉCNICA AGROPECUARIA DE MANABÍ MANUEL FÉLIX LÓPEZ.**

**Mayo - 2023**

# *CONTENIDO*

<span id="page-1-0"></span>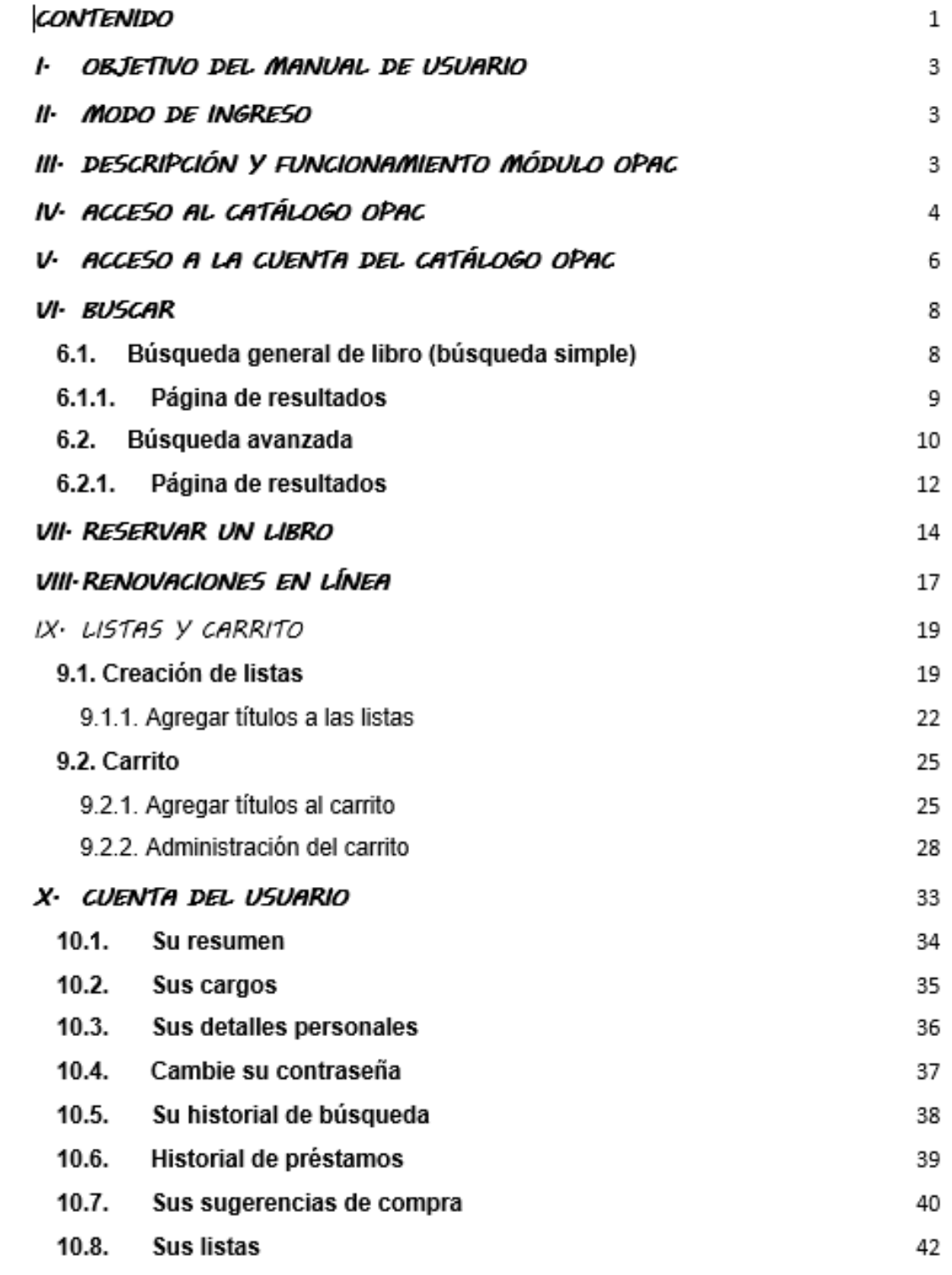

## *PRESENTACIÓN*

Koha es un Sistema Integrado de Gestión de Bibliotecas, continúa siendo desarrollado por una comunidad de programadores y bibliotecarios de todas partes del mundo y su diseño es ajeno a cualquier intención comercial y corporativa. Es aplicable a los requerimientos de una biblioteca académica o pública y facilita la gestión de socios, catalogación, préstamos y adquisiciones, permitiendo obtener informes y publicar los catálogos en Internet.

En la actualidad es utilizado en diferentes universidades tanto nacionales como internacionales, razón por la cual el Centro de Información Bibliotecario de la Escuela Superior Politécnica Agropecuaria de Manabí Manuel Félix López, cuenta con esta plataforma para realizar los servicios técnicos bibliotecarios y administrar los recursos que se brindan a los usuarios.

*Apartado Reformado a través de Resolución RHCP-SE-08-2023-Nº006, de fecha 30 de mayo de 2023, en la Octava Sesión Extraordinaria del Honorable Consejo Politécnico.*

Este Sistema Integrado de Gestión de Bibliotecas incluye un módulo con tecnología web llamado OPAC (Online public access catalog) muy completo y con amplia funcionalidad; este módulo está disponible para el usuario y el bibliotecario.

El catálogo de acceso en línea OPAC, responde a uno de los objetivos primordiales del Koha, es decir permite que los usuarios de cualquier parte del país y del extranjero puedan realizar consultas y conocer la disponibilidad del material bibliográfico existente, registrados en la base de datos de la Biblioteca; además posibilita la consulta de su historial de búsquedas, préstamos entre otros, accediendo desde su cuenta personal.

# <span id="page-3-0"></span>**I. OBJETIVO DEL MANUAL DE USUAR**

El objetivo de este manual es facilitar al usuario el manejo de la interfaz del OPAC, búsqueda de materiales bibliográficos, reservas, renovaciones, entre otros, permitiendo a los usuarios conocer las bondades, ventajas del Koha y ofrecer un buen servicio a la comunidad politécnica en general, con la implementación de esta herramienta que busca modernizar la calidad de los servicios bibliotecarios.

*Apartado Reformado a través de Resolución RHCP-SE-08-2023-Nº006, de fecha 30 de mayo de 2023, en la Octava Sesión Extraordinaria del Honorable Consejo Politécnico.*

# <span id="page-3-1"></span>*II. MODO DE INGRESO*

Para utilizar esta herramienta tecnológica se deberá contar con el servicio de internet y cualquier navegador Web, ingresando a la siguiente dirección: <http://biblioteca.espam.edu.ec/>

# <span id="page-3-2"></span>*III<sup>.</sup> DESCRIPCIÓN Y FUNCIONAMIENTO MÓDULO OPA*

El OPAC (Online public access catalog), es un catálogo automatizado de acceso público en línea en el cual se reúnen los registros de todos los documentos de una unidad de información de cualquier tipo.

En los catálogos OPAC podemos encontrar, recursos digitales, archivos o distintas publicaciones. En las bibliotecas Universitarias son un insumo para estudiantes e investigadores. También podemos encontrar catálogos colectivos de distintas bibliotecas integradas en una red.

El usuario puede actuar sobre los datos para lograr mejores resultados y puede elegir entre distintas formas de visualización: registros en pantalla, impresión de listados de registros, reservas, renovaciones, préstamos, historial de lectura entre otras.

# <span id="page-4-0"></span>*IV. ACCESO AL CATÁLOGO OPAC*

Para acceder al catálogo bibliotecario en línea ingrese al sitio web de la institución:<http://espam.edu.ec/>

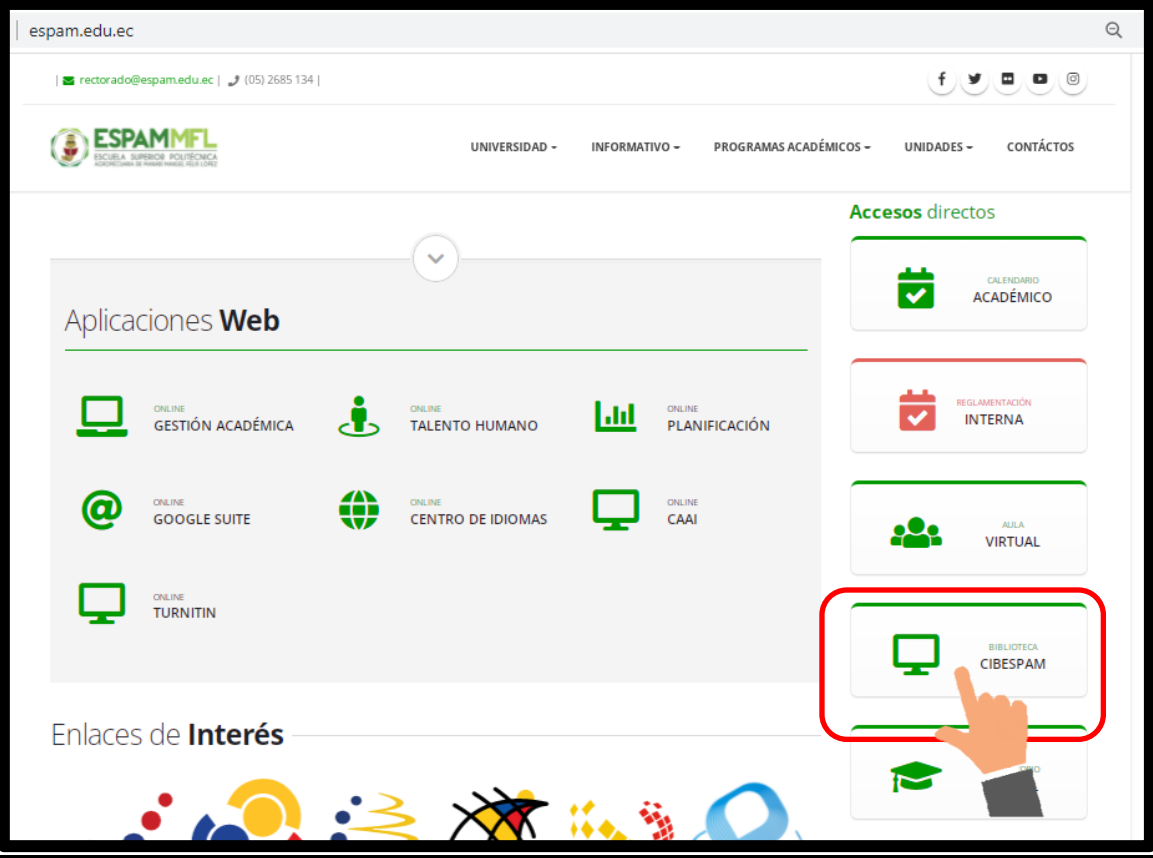

Si desea ingresar directamente puede acceder a la siguiente dirección: <http://biblioteca.espam.edu.ec/>

A continuación, se muestra de manera detallada cada una de las opciones con las que cuenta la página principal del catálogo bibliotecario en línea.

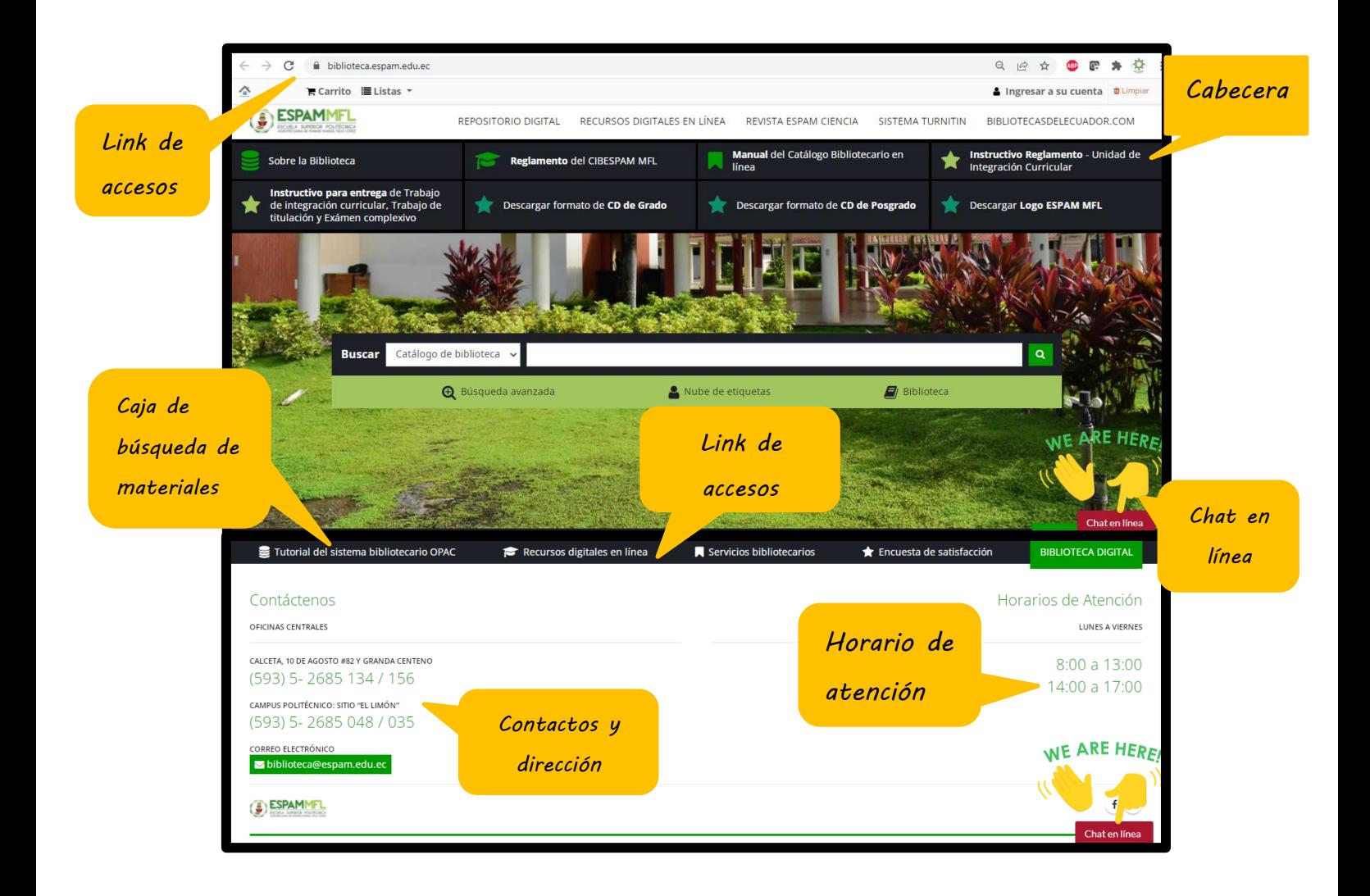

# <span id="page-7-0"></span> $V$ . *ACCESO A LA CUENTA DEL CATÁLOGO OP*

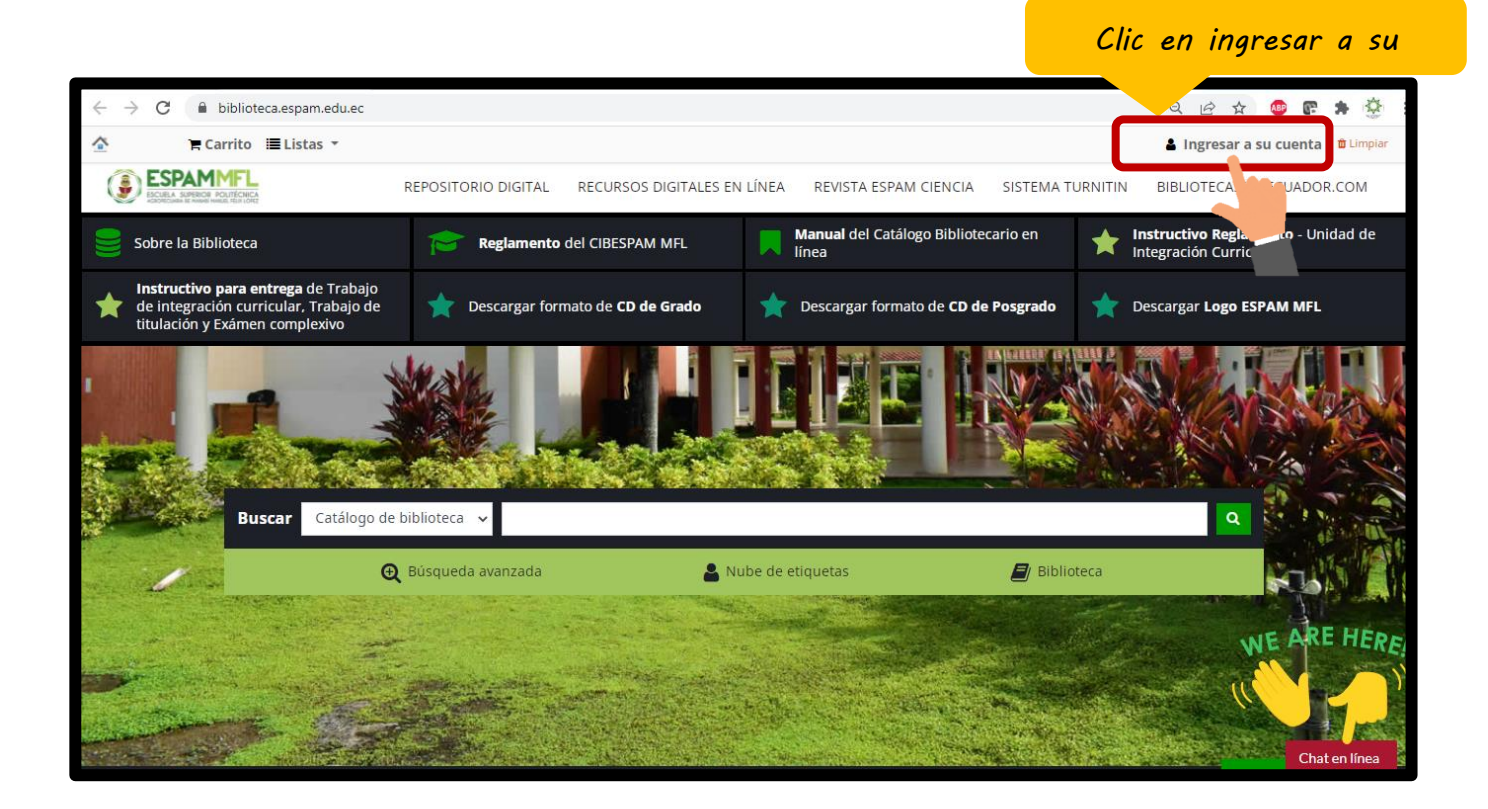

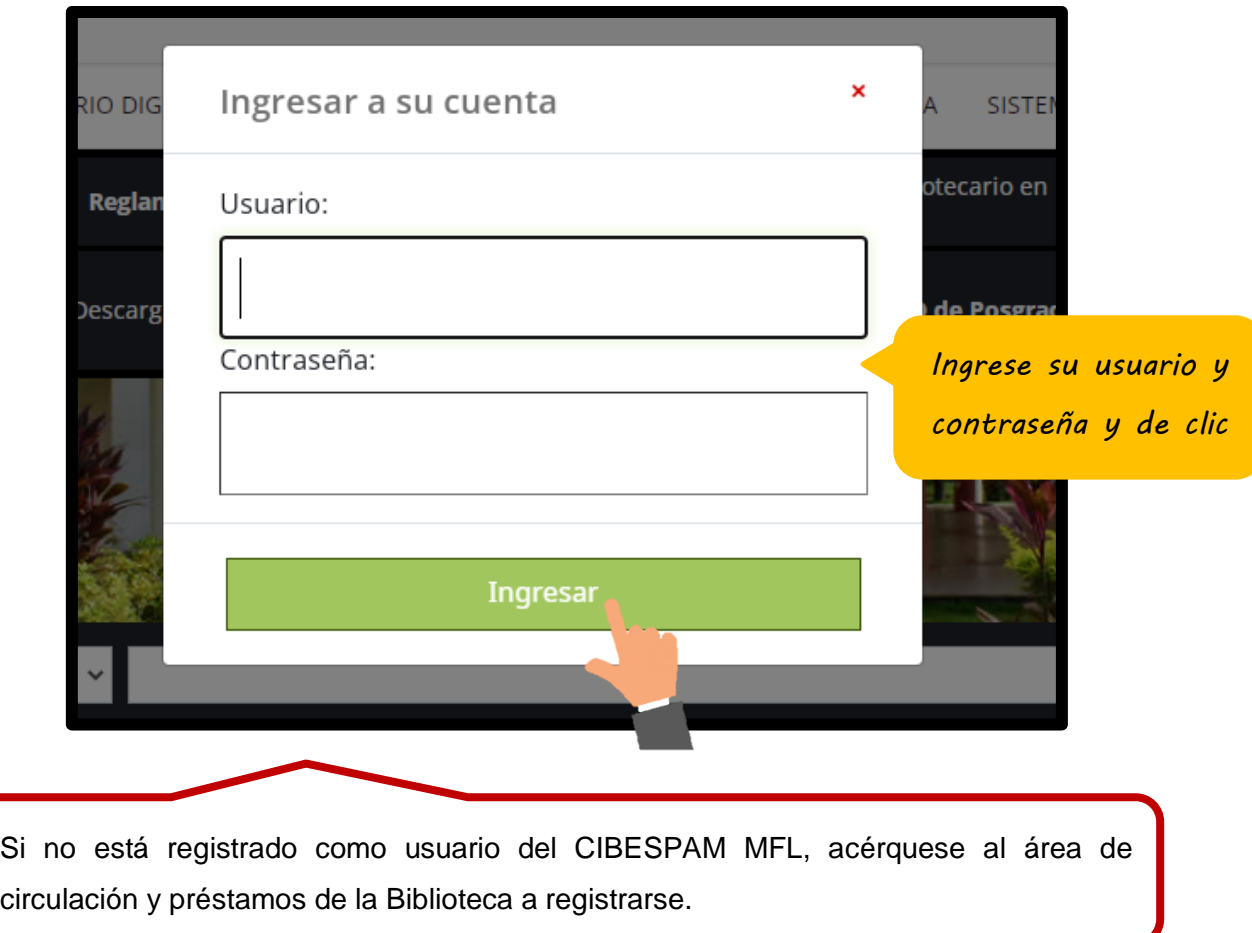

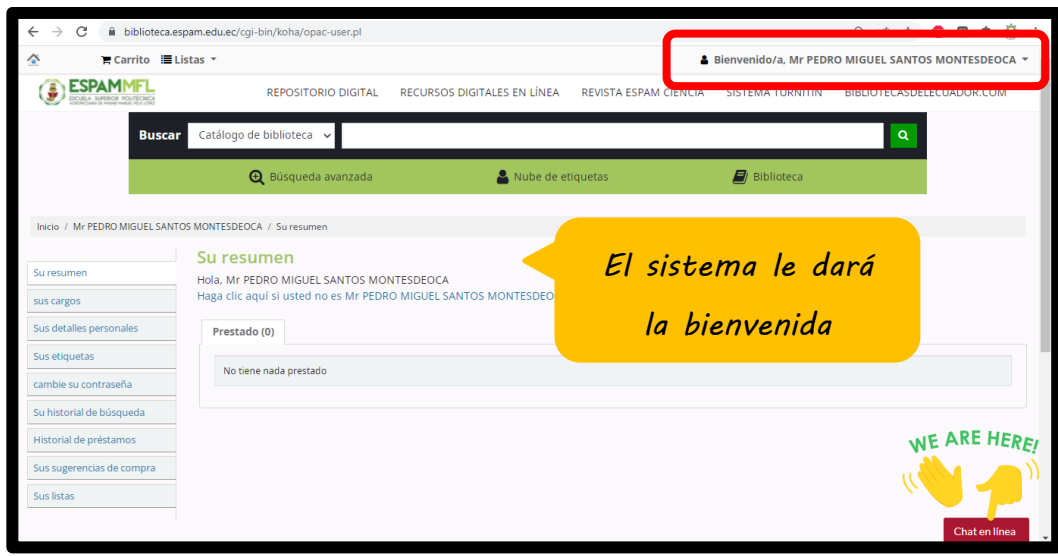

<span id="page-9-0"></span>*VI. BUSCAR* 

# <span id="page-9-1"></span>**VI.1. Búsqueda general de libro (búsqueda simple)**

Para iniciar una búsqueda simple, en el cuadro de búsqueda escriba una palabra o varias palabras. Si desea puede seleccionar buscar por título, autor, ISBN, entre otros.

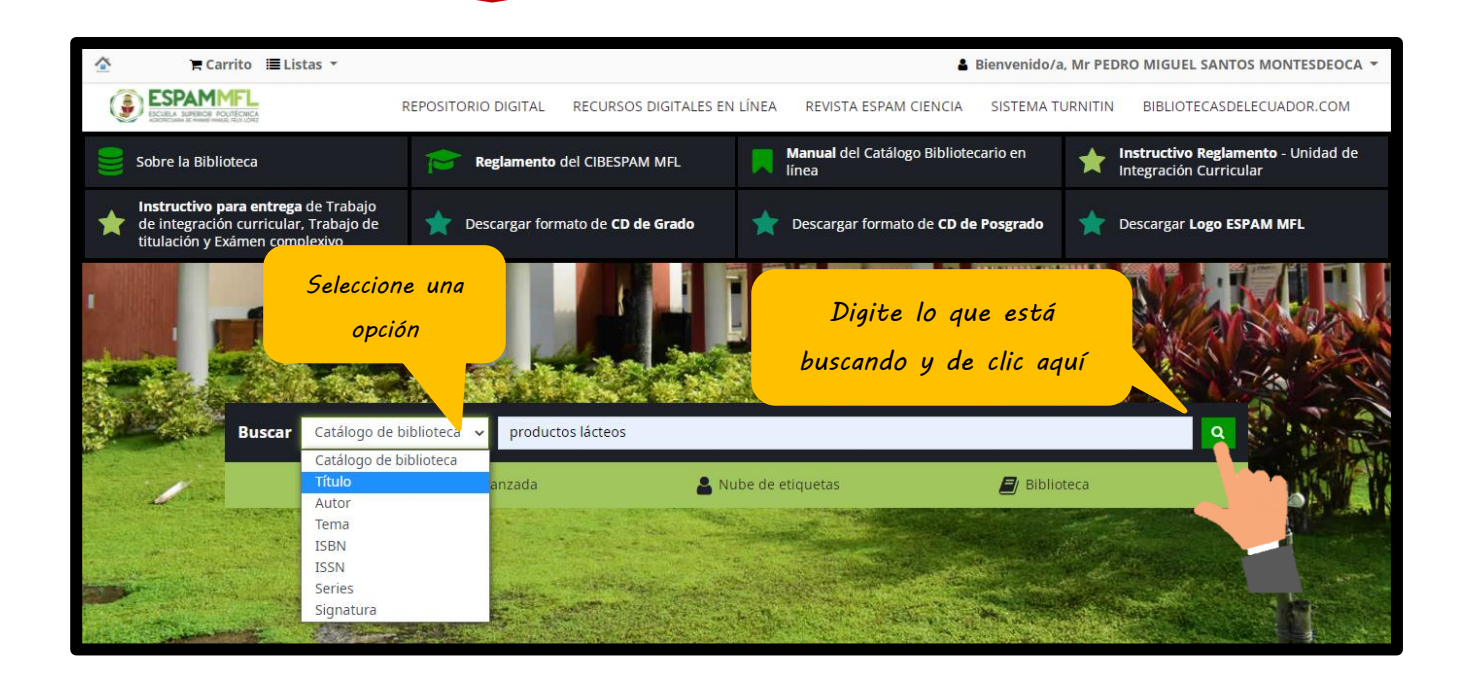

## **VI.1.1. Página de resultados**

<span id="page-10-0"></span>De acuerdo a la búsqueda realizada se muestran los resultados existentes en el catálogo, donde podrá visualizar portadas, tipo de material, disponibilidad de los ítems y refinar búsquedas.

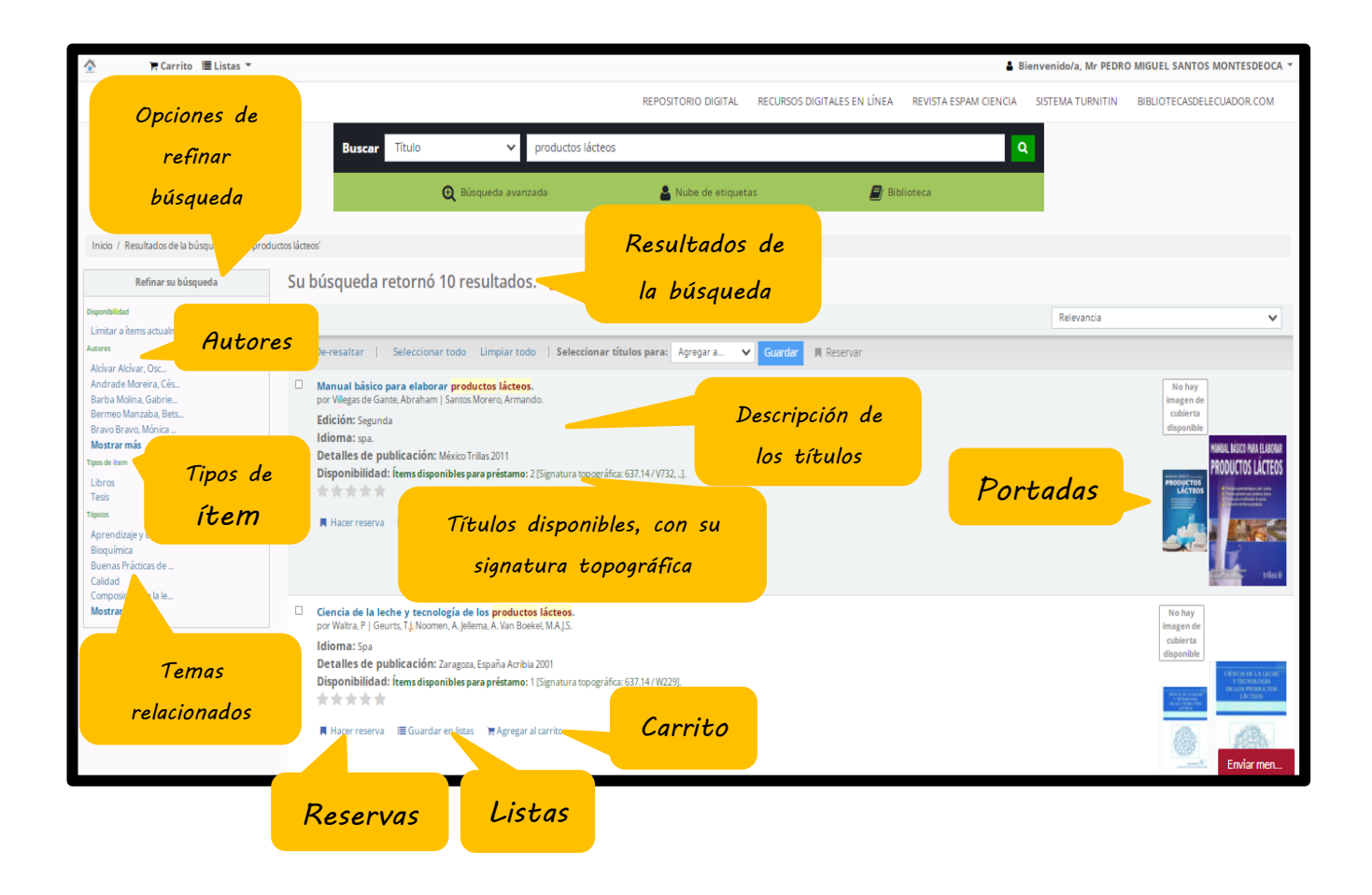

## <span id="page-11-0"></span>**VI.2. Búsqueda avanzada**

Cuando usted no encuentre el material adecuado con la búsqueda simple, podrá ir a la opción **búsqueda avanzada**.

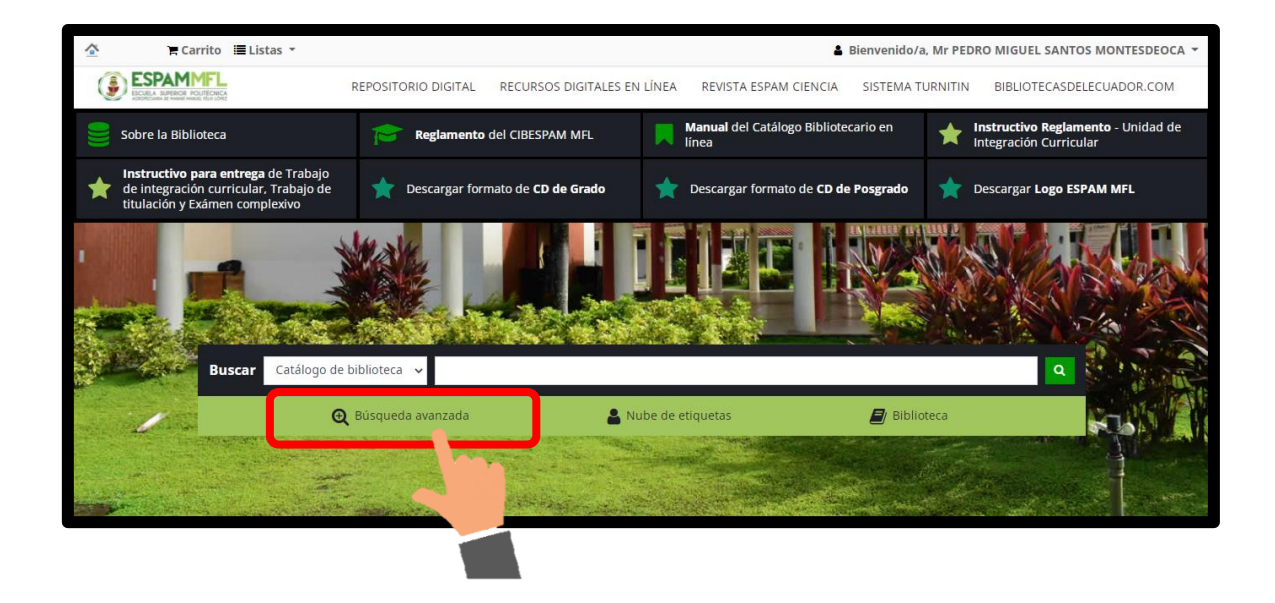

**Al dar clic en búsqueda avanzada se mostrará la siguiente imagen:**

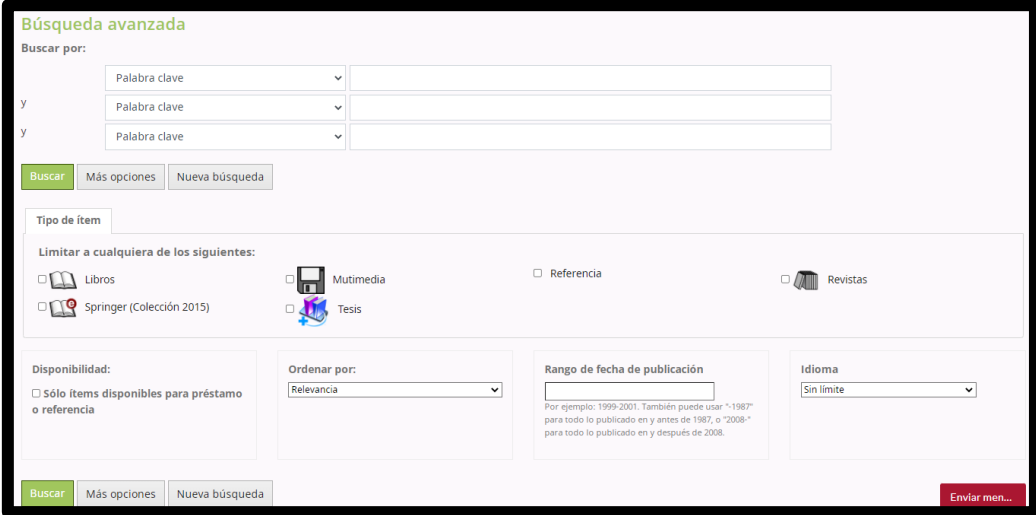

En esta sección podrá buscar por título, tema, autor, entre otros, digitando el término de búsqueda y finalmente seleccionando el tipo de ítem. **Ejemplo:** Seleccione el campo **Título** y escriba la palabra *productos lácteos*, además escoja dos opciones de **palabra clave**, escriba la palabra *nata* en un cuadro y la palabra *leche* en el otro cuadro de texto.

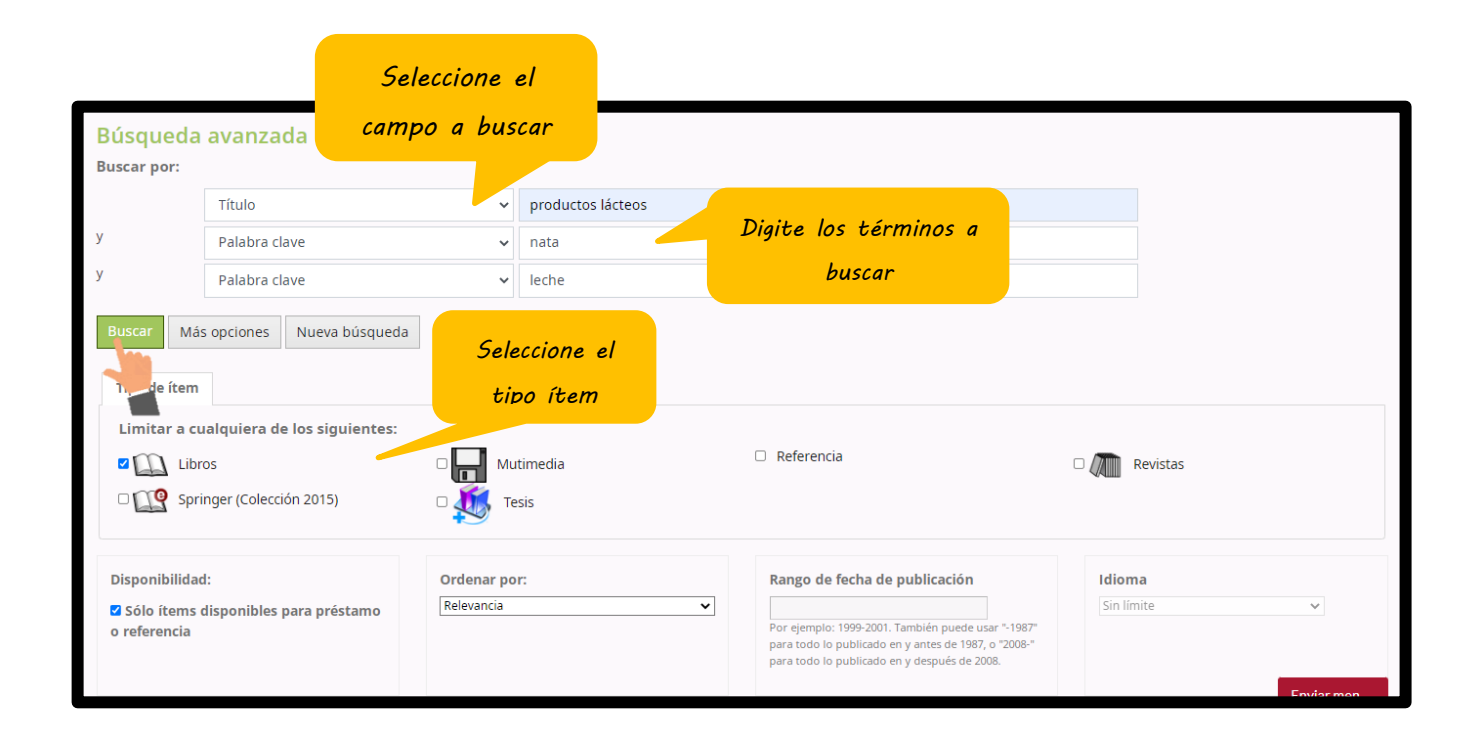

<span id="page-13-0"></span>A diferencia de la búsqueda simple los resultados en la búsqueda avanzada son más exactos.

En la siguiente captura se muestra la página de resultados existentes en el catálogo donde se podrán visualizar portadas, tipo de material, disponibilidad de los títulos y refinar búsquedas.

Una vez que se muestren los resultados de su búsqueda seleccione el título de su interés para visualizar el registro bibliográfico.

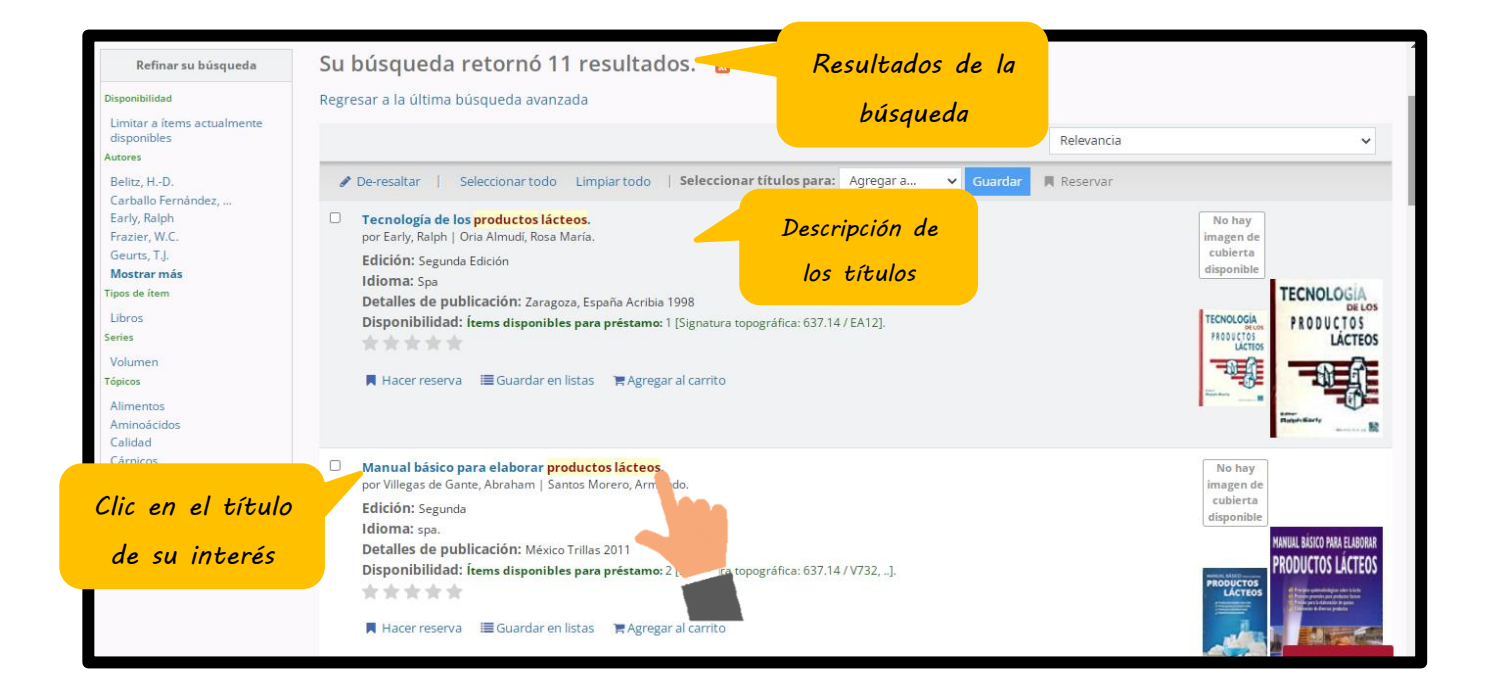

*Apartado Reformado a través de Resolución RHCP-SE-08-2023-Nº006, de fecha 30 de mayo de 2023, en la Octava Sesión Extraordinaria del Honorable Consejo Politécnico.*

Al dar clic en el título de su interés, se muestra la descripción y la catalogación del mismo, además se encuentran las opciones del registro y existencias del ítem.

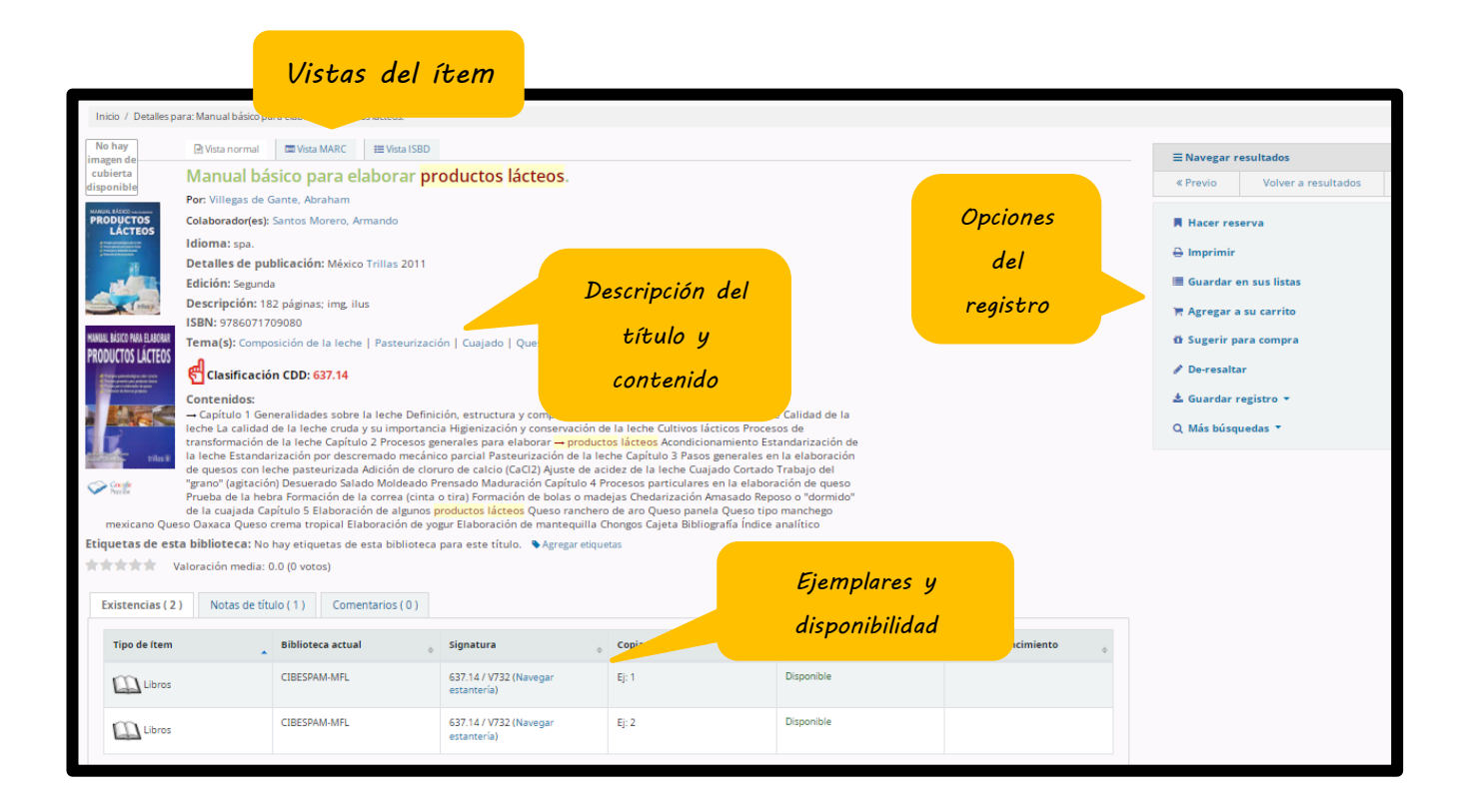

<span id="page-15-0"></span>Una vez que haya ingresado a la descripción del título, podrá realizar reservas dando clic en la opción que se encuentra en el lado derecho de la pantalla.

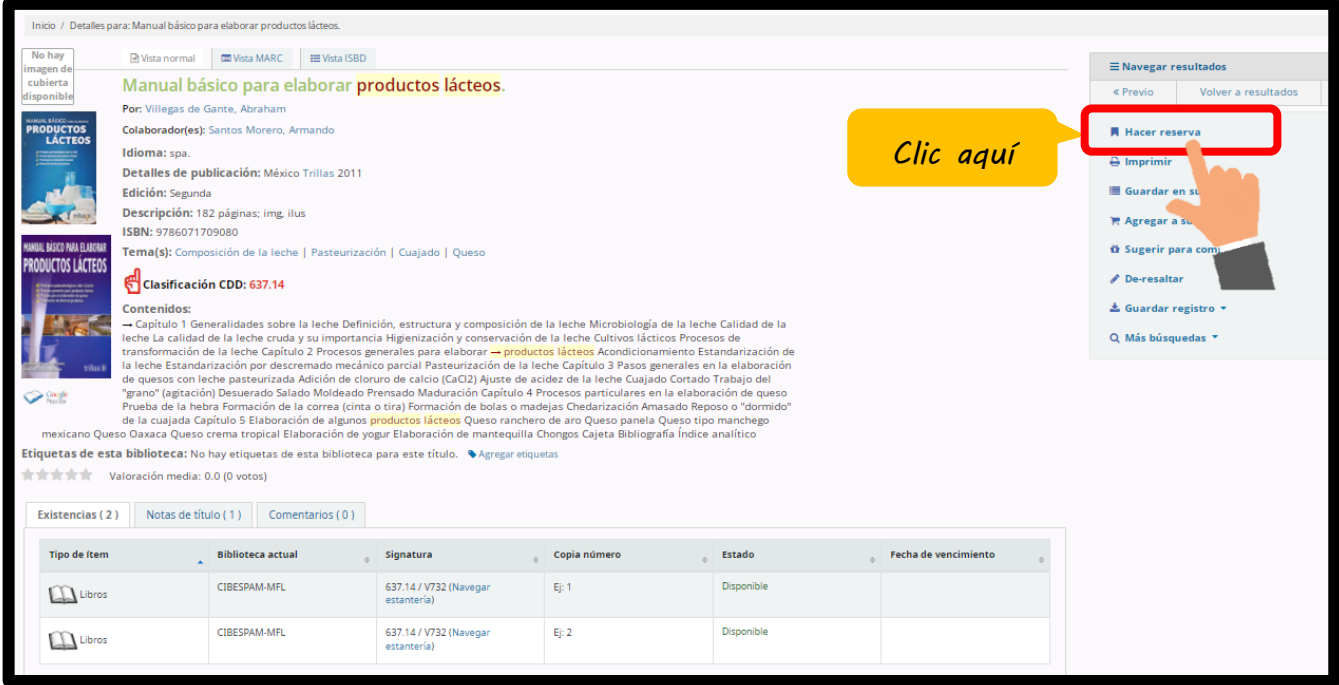

Deberá confirmar su reserva.

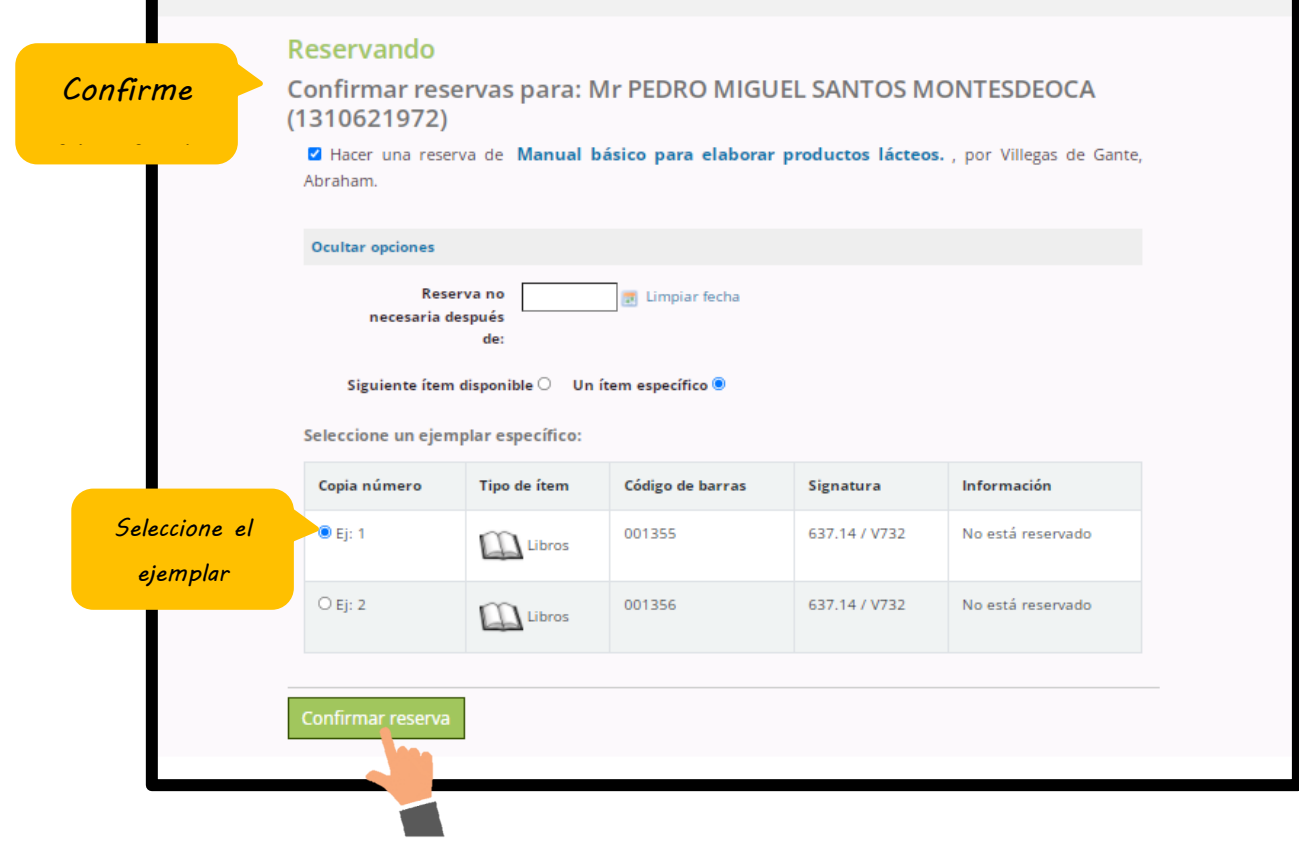

**A continuación, se encontrarán los detalles de la reserva que se ha realizado.**

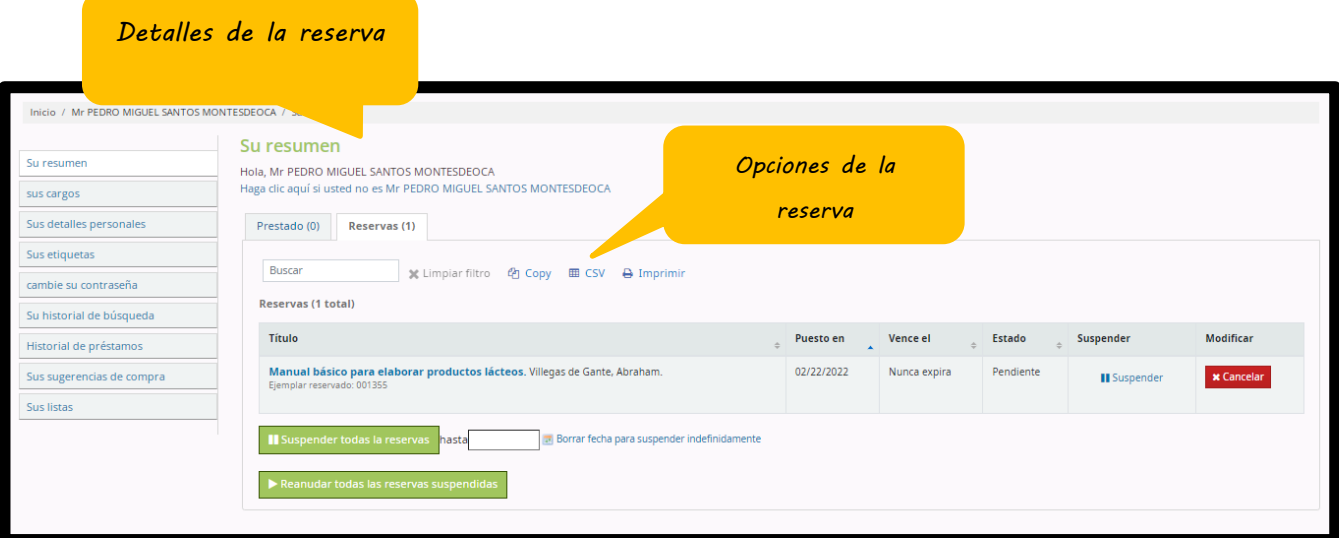

Diríjase a la parte superior de su pantalla, cierre sesión haciendo clic sobre su nombre y de clic en SALIR. Acuda a la biblioteca al área de circulación y préstamo con su cédula o carnet estudiantil, para que el bibliotecario le realice la entrega del título o títulos reservados.

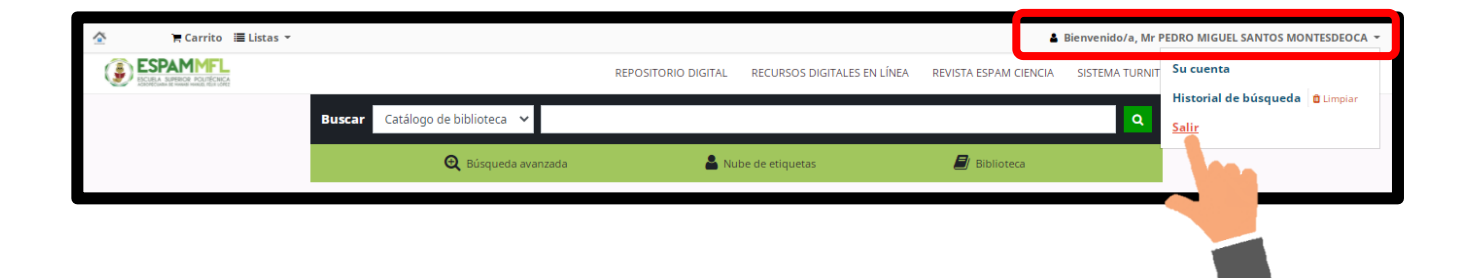

# <span id="page-18-0"></span>*VIII. RENOVACIONES EN LÍNEA*

Para realizar la renovación del préstamo de un material bibliográfico, ingrese su usuario y contraseña en el catálogo en línea, en la pestaña resumen aparecerán los prestamos realizados.

En la pantalla que se observa a continuación se indican los títulos que tiene en préstamo, así como la fecha de su devolución.

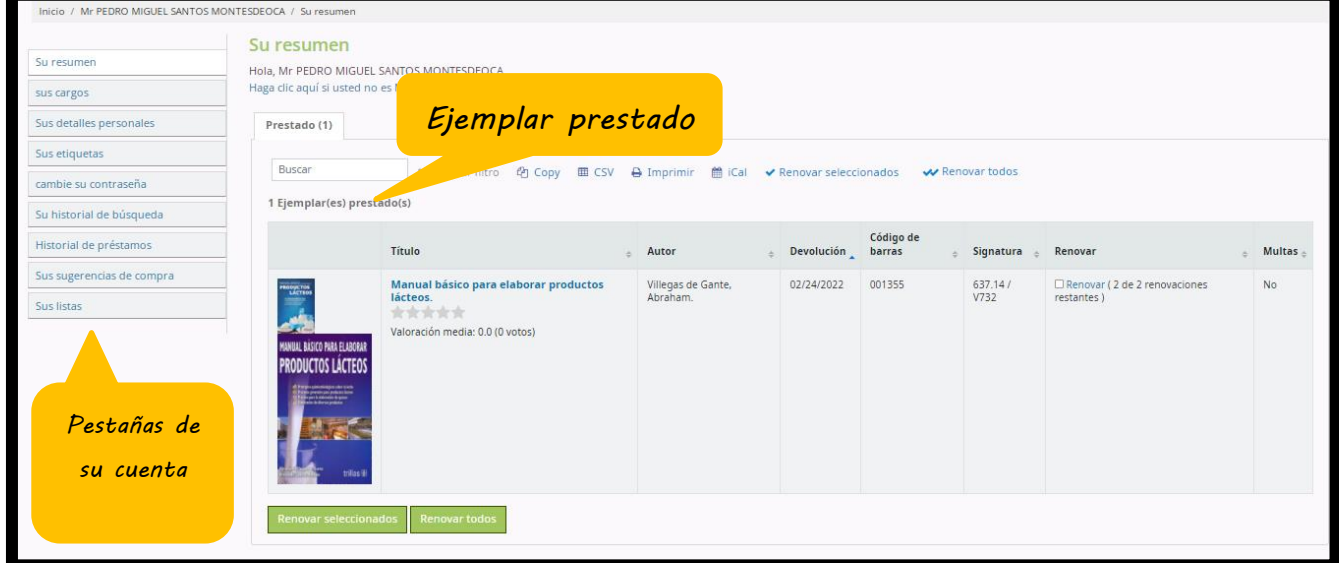

Seleccione la casilla Renovar y luego clic en renovar seleccionados.

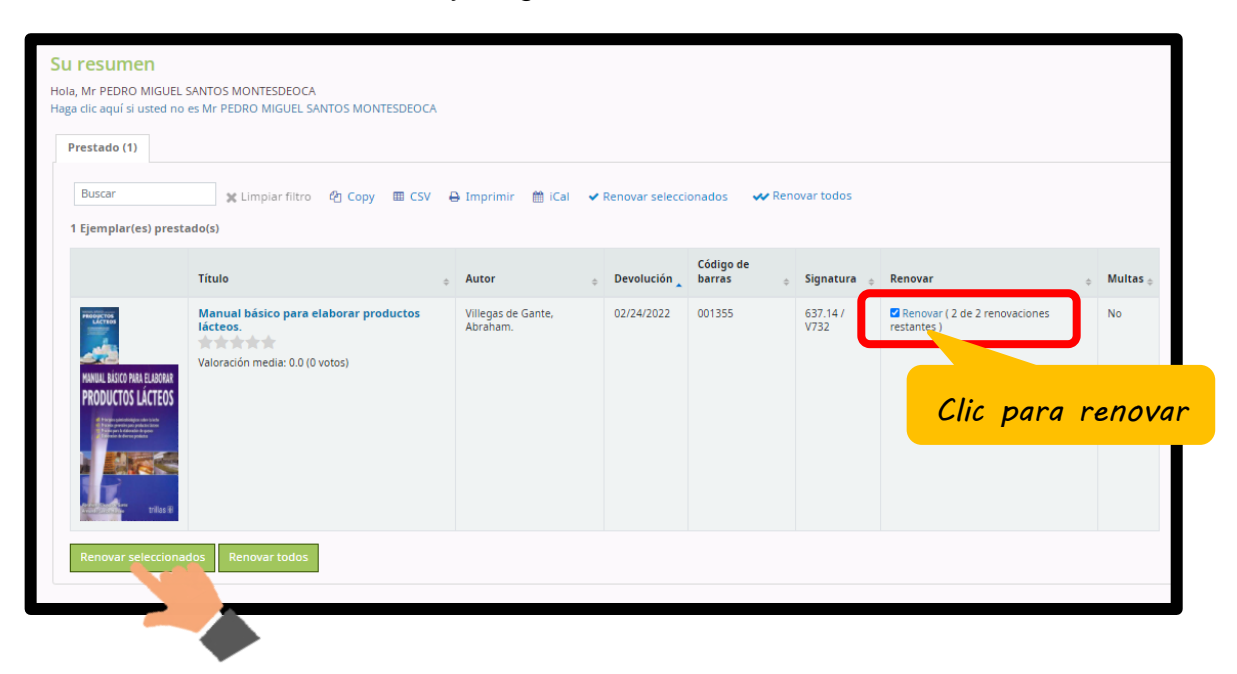

Visualice su nueva fecha de devolución.

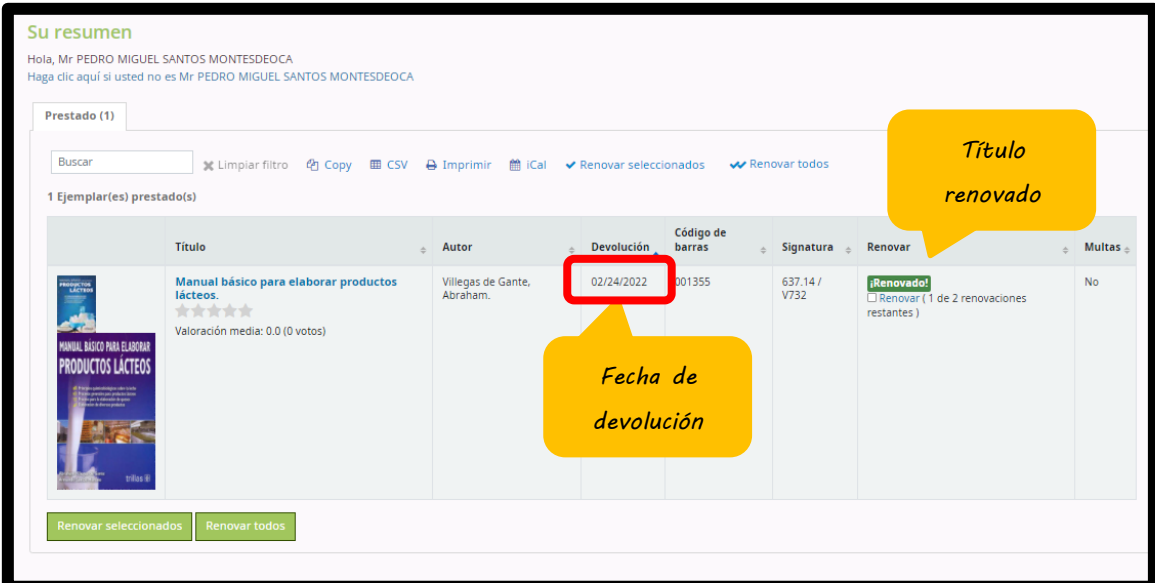

Diríjase a la parte superior de su pantalla, cierre la sesión haciendo **clic en SALIR.**

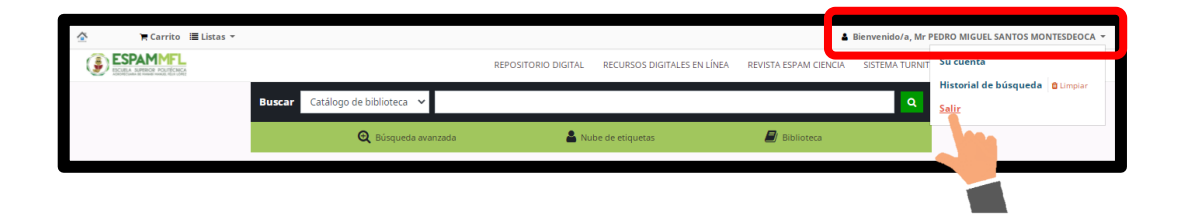

<span id="page-20-0"></span>Un carrito es un lugar de almacenamiento temporal de los ejemplares de su interés, significa que una vez que usted finalice la sesión del catálogo de acceso en línea OPAC o cierre el navegador perderá los ejemplares de su carrito. Una lista es un lugar más permanente para guardar títulos los cuales pueden ser públicos o privados.

Los usuarios pueden gestionar sus propias listas privadas, visitando la sección «Mis listas» desde su cuenta.

## <span id="page-20-1"></span>**9.1. Creación de listas**

Ingrese su usuario y contraseña para acceder al catálogo de acceso en línea OPAC. Para crear una lista sólo tiene que hacer clic en el vínculo "Nueva Lista".

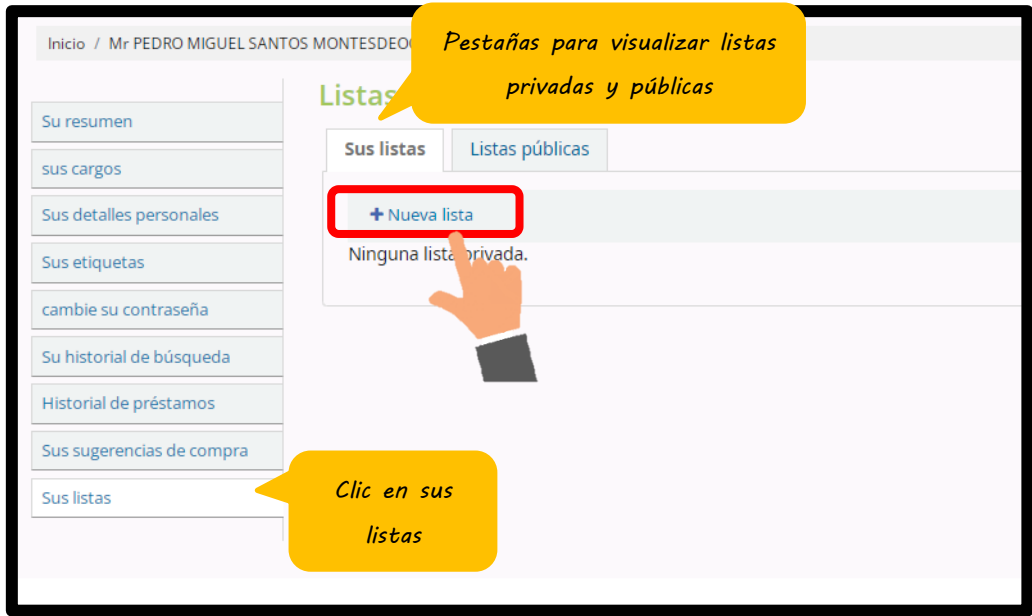

Las listas también pueden ser creadas seleccionando la opción "Nueva lista" en el menú "Agregar a" en los resultados de la búsqueda.

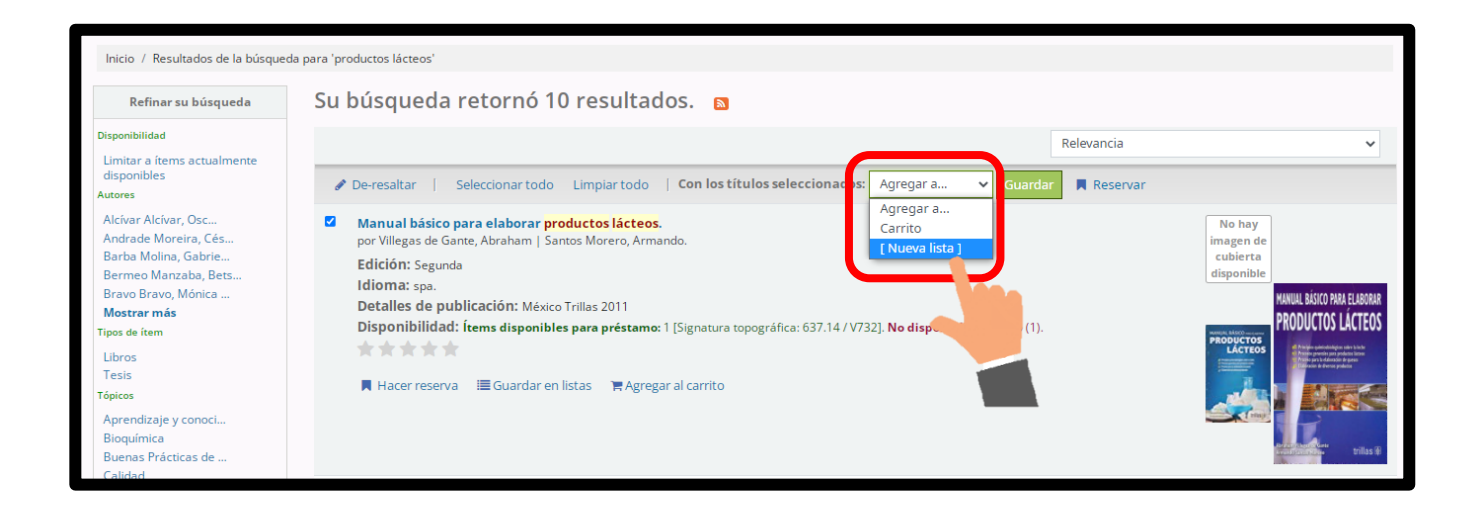

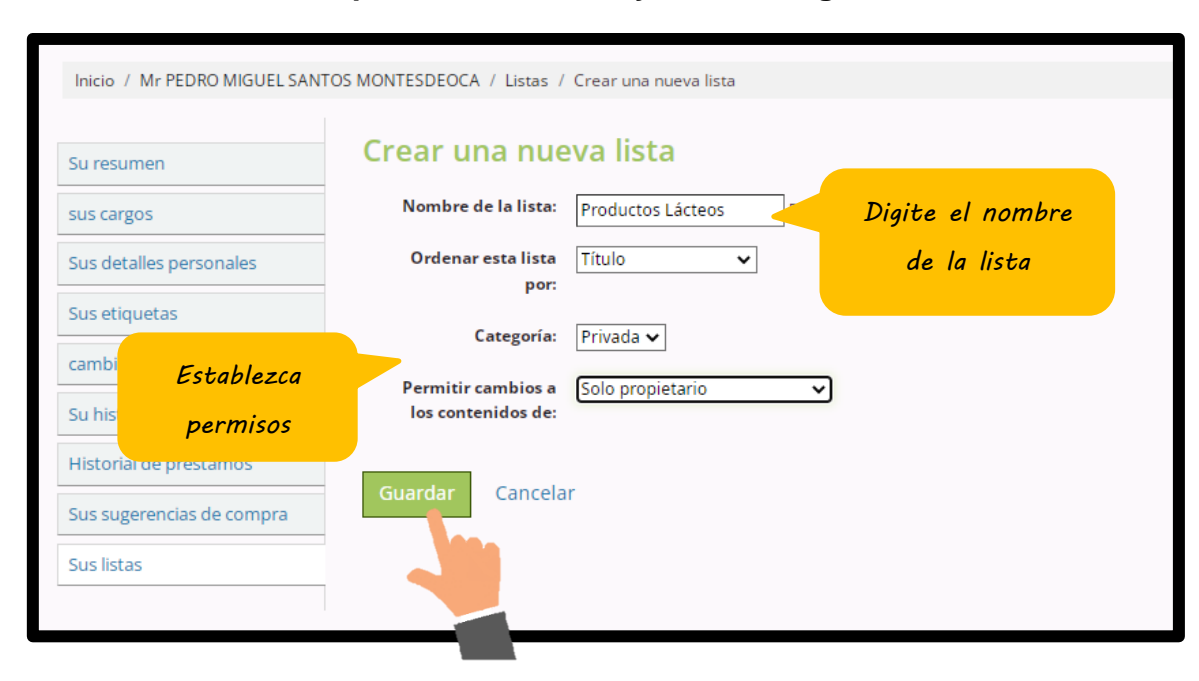

**Rellene el formulario para crear su lista y de clic en guardar.**

## **Importante:**

El único campo requerido es el "**Nombre de lista**", pero el usuario puede elegir como desea ordenar la lista y si la lista será **pública o privada**.

Una **lista privada** es administrada por el usuario y solo puede ser vista por él o ella (dependiendo de los permisos establecidos).

Una **lista pública** puede ser vista por todo el mundo, pero administrada sólo por el usuario (dependiendo de los permisos establecidos).

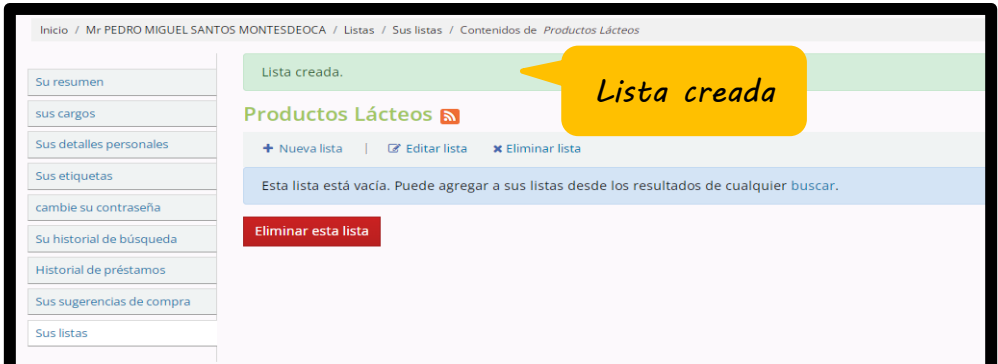

<span id="page-23-0"></span>**9.1.1. Agregar títulos a las listas**

Los títulos se pueden agregar a las listas desde los **resultados de búsqueda** y/o desde el **registro bibliográfico**. Para agregar un solo título a una lista, haga clic en la opción **"Guardar en listas"**.

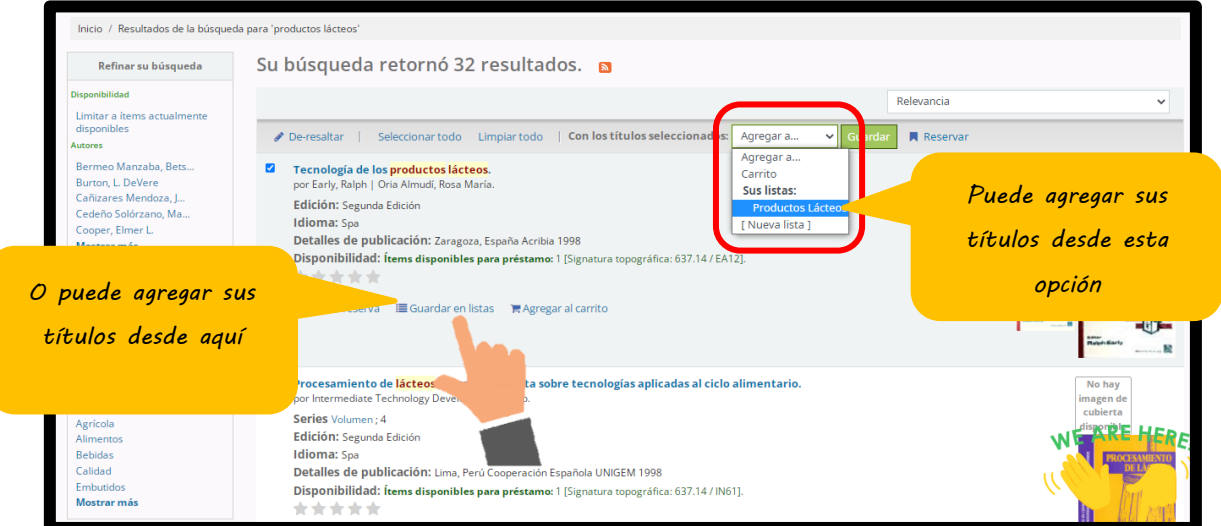

**Y elija la lista a la que desea añadir el título, clic en guardar.**

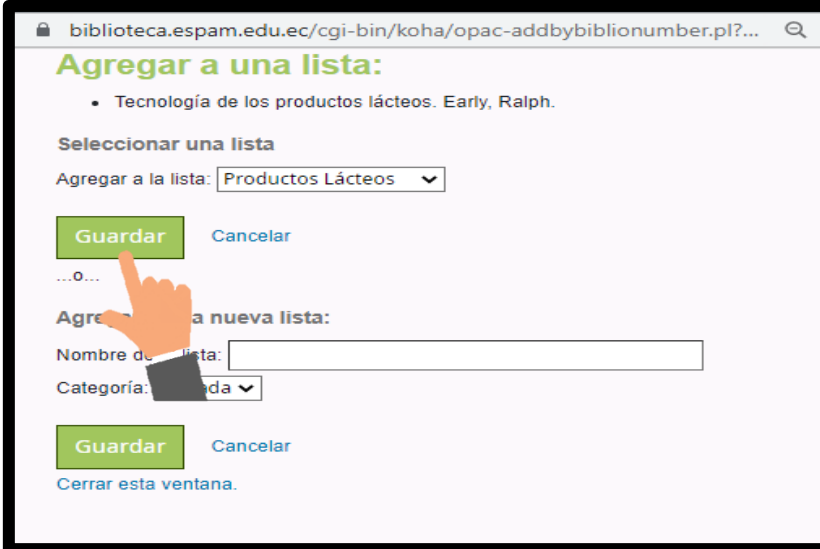

Para añadir varios títulos a una lista, se deben **marcar las casillas que aparecen en el lado izquierdo** de los títulos. A continuación, en el menú desplegable **"Agregar a"** elija la lista a la que desee añadir los títulos y finalmente de clic en **Guardar**.

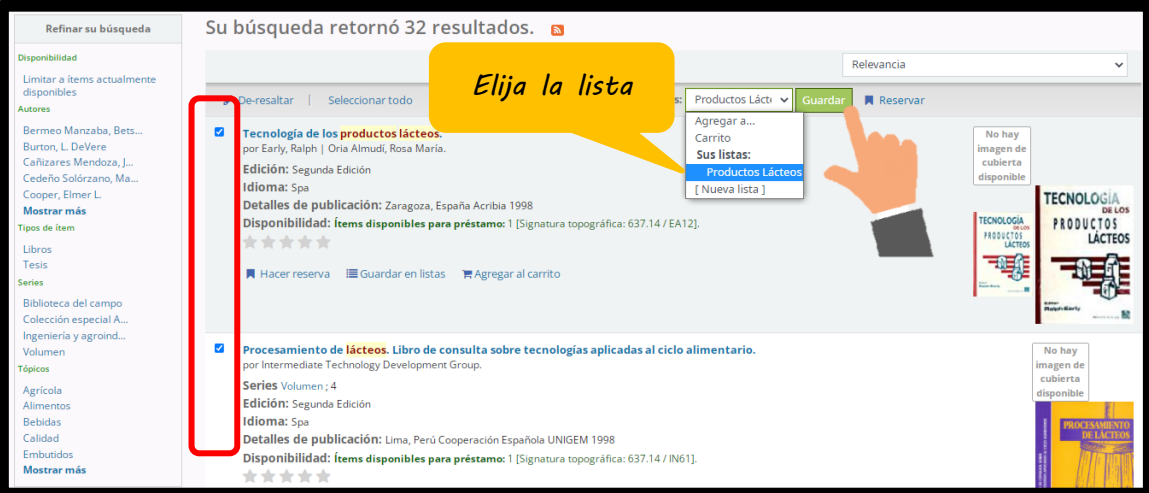

**Aparecerá una ventana de confirmación, de clic en guardar.**

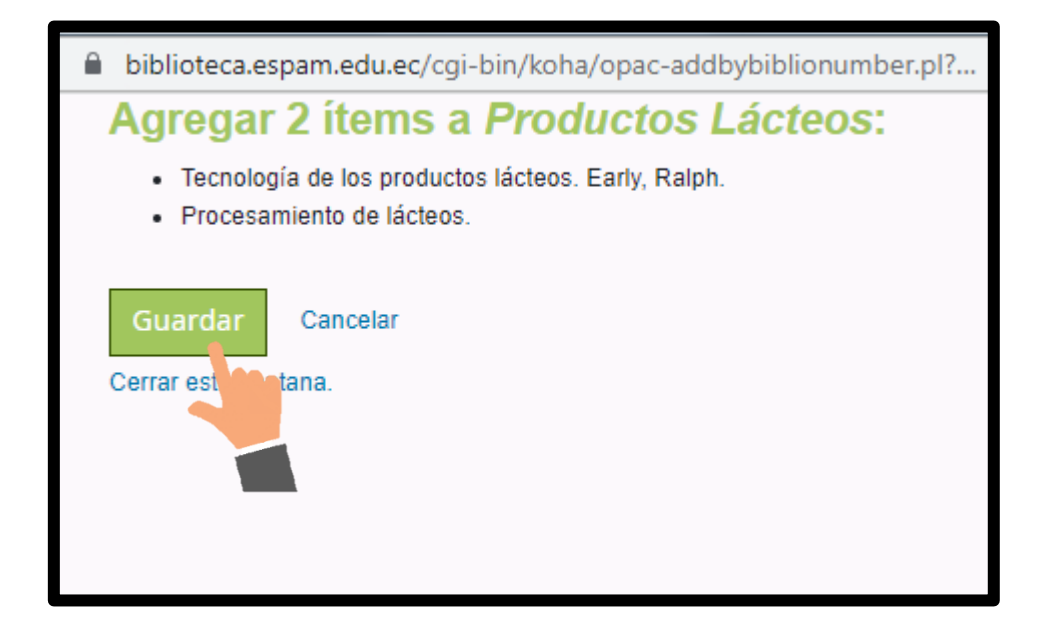

Para ver el contenido de una lista, de clic en el nombre de la lista.

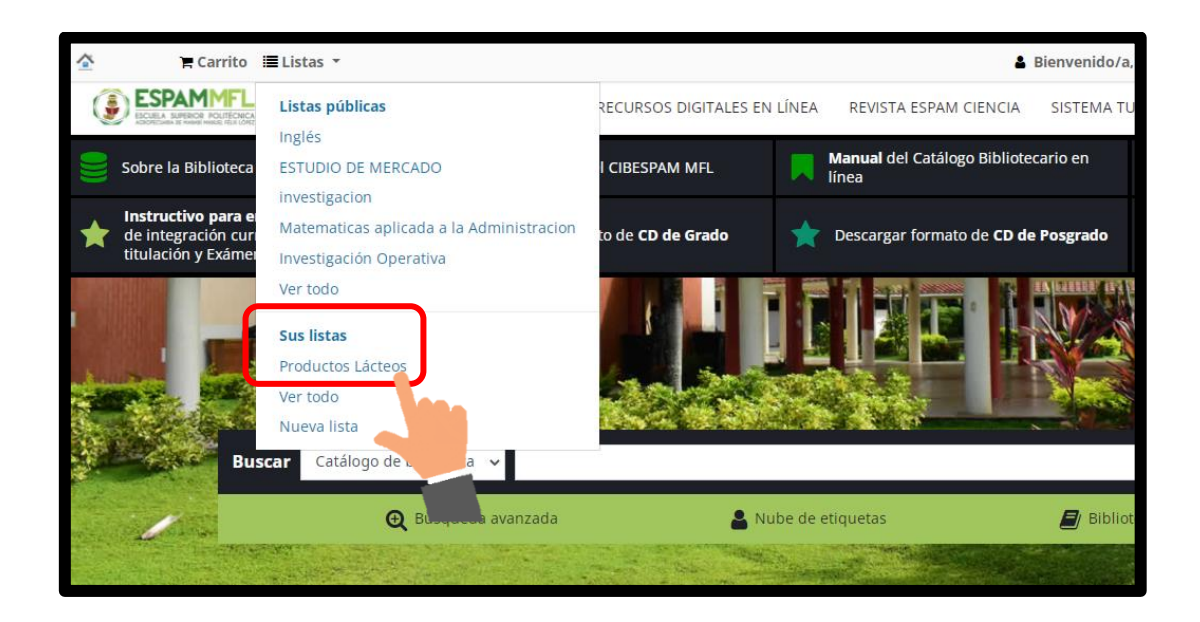

El contenido de la lista será similar a las páginas de resultados, la única diferencia es que habrá diferentes opciones de menú en la parte superior de la lista.

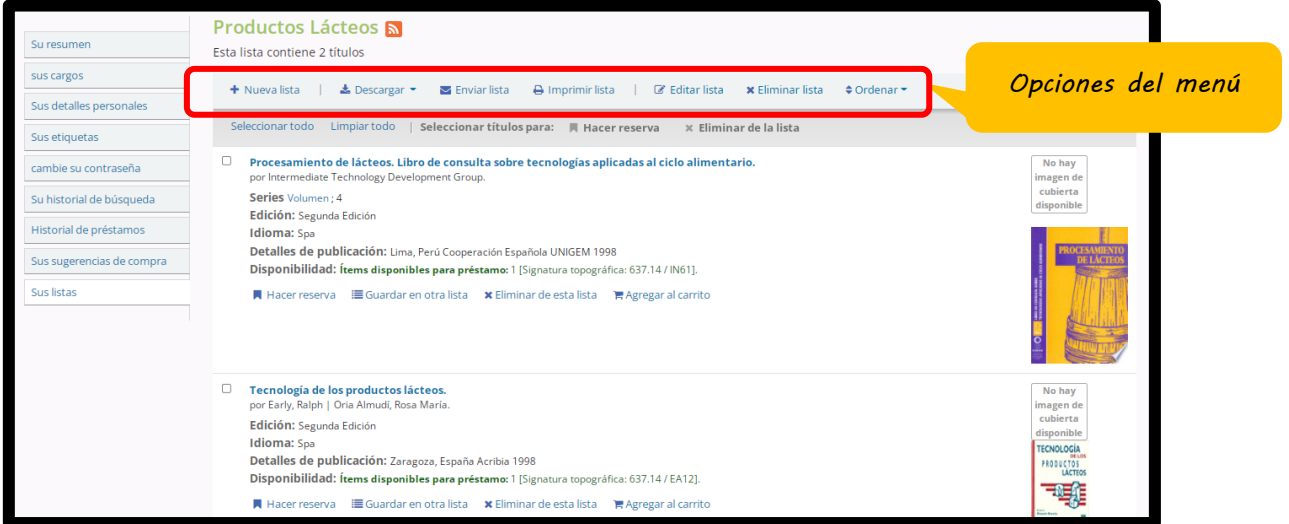

En el **menú de opciones** se pueden colocar varios **ítems en reserva**, **descargar el contenido de la lista, enviar la lista por correo electrónico o imprimir la lista.**

# <span id="page-26-0"></span>**9.2. Carrito**

Un carrito es un lugar de almacenamiento temporal de los registros de su interés.

#### <span id="page-26-1"></span>**9.2.1. Agregar títulos al carrito**

Los títulos pueden ser agregados al carrito desde los **resultados de búsqueda y/o desde el registro bibliográfico.**

En la página de resultados de búsqueda la opción para agregar títulos al carrito aparece debajo de cada resultado y en la parte superior de la página.

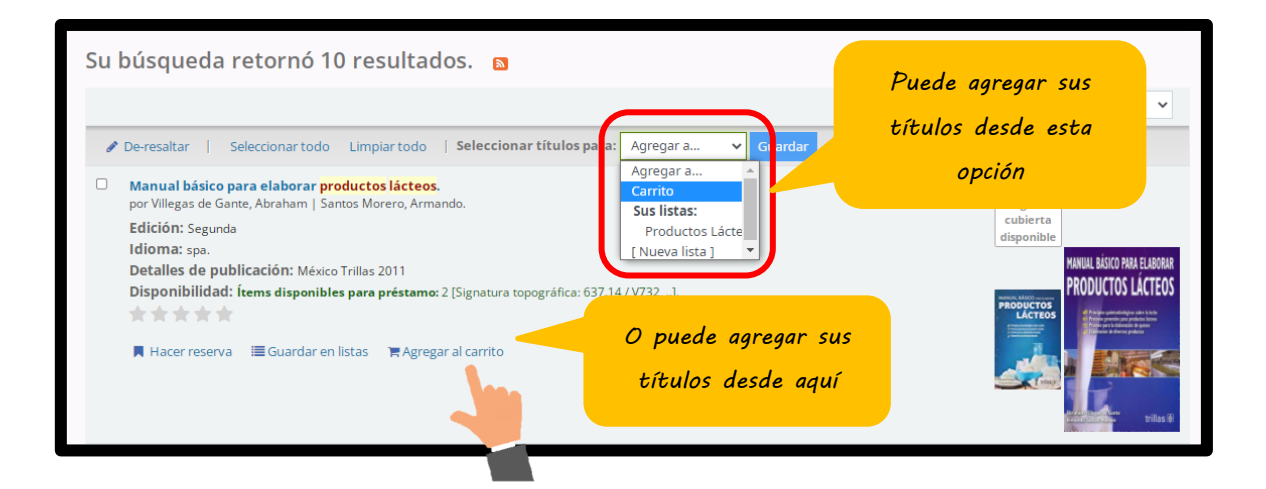

Haciendo clic en el botón **"Agregar a su carrito"** se agregará el título a su carrito.

Para agregar varios títulos a la vez, marque la casilla del lado izquierdo de cada resultado, elija la opción **"Carrito"** del menú desplegable **"Agregar a"** de la parte superior de la pantalla.

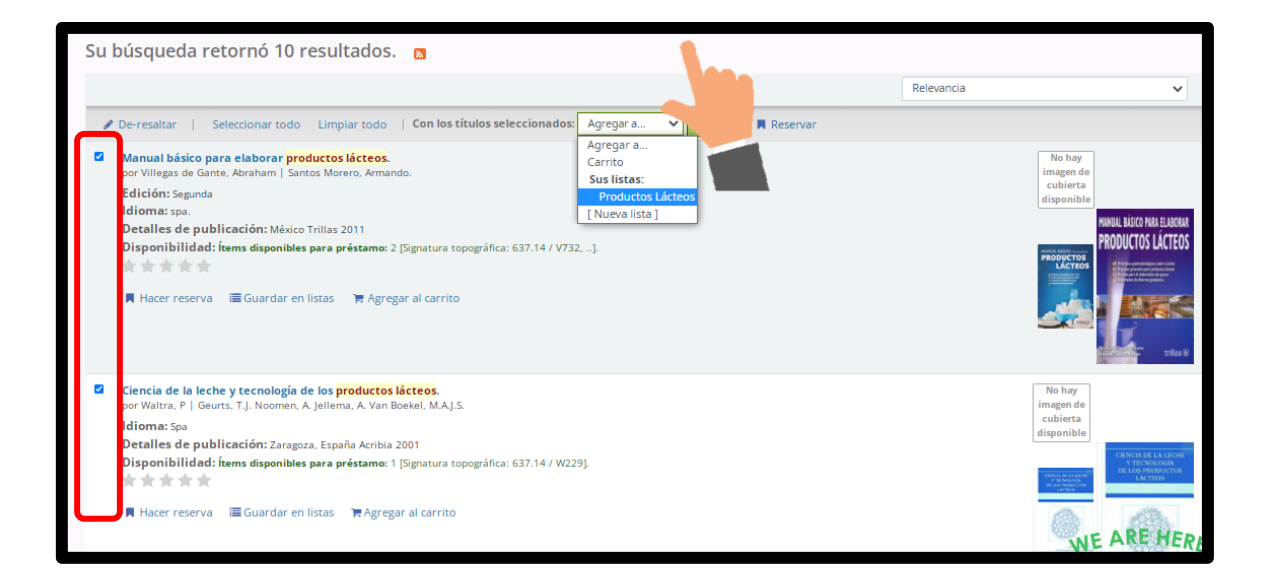

P á g i n a 27 | 44

Una vez que los títulos se hayan agregado al carrito se mostrará una confirmación.

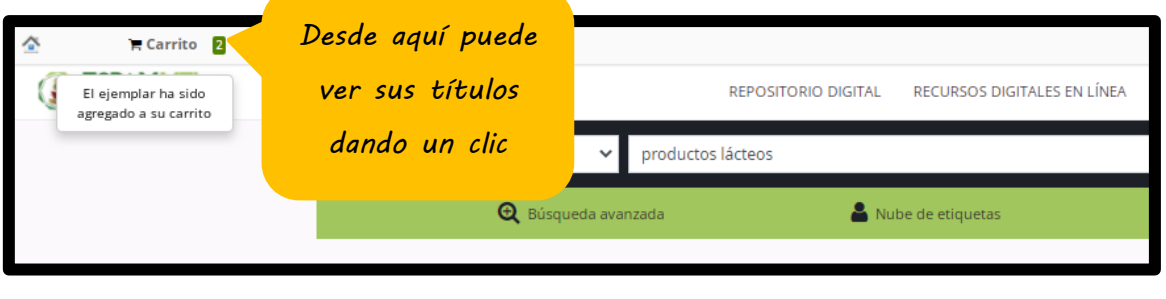

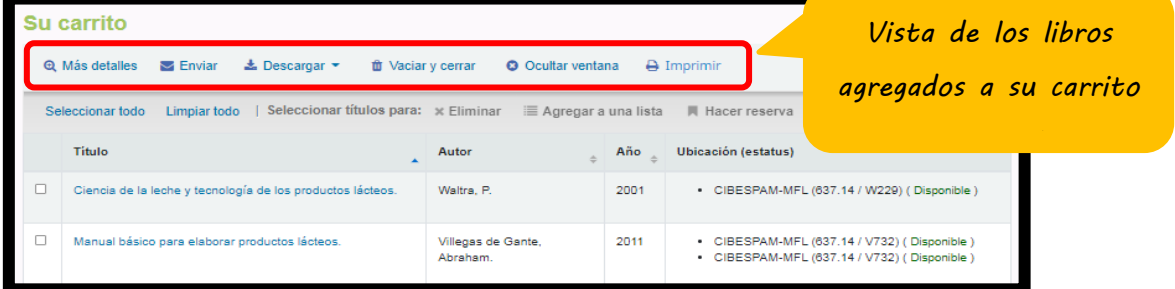

A partir de los resultados, verá qué títulos hay en su carrito, podrá eliminarlos haciendo clic en **"remover".**

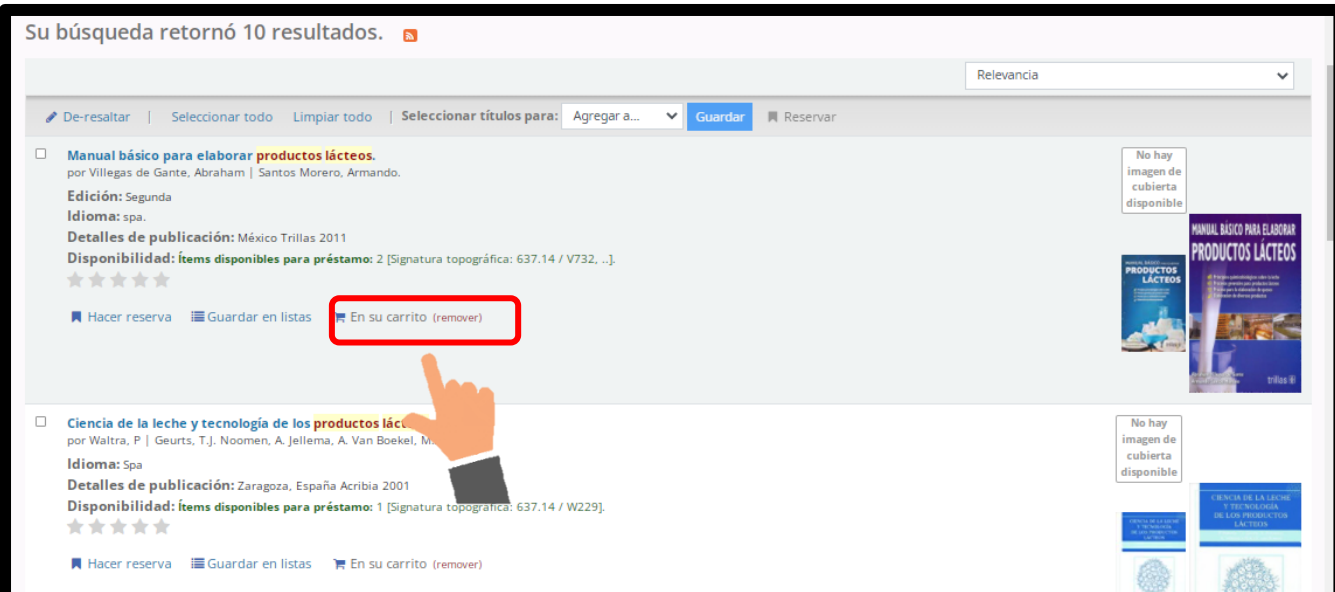

#### <span id="page-29-0"></span>**9.2.2. Administración del carrito**

Una vez que haya agregado títulos a su carrito es posible administrar el contenido haciendo clic en el botón "**Carrito",** que normalmente se encuentra en la parte superior de la pantalla a la derecha de la casilla de búsqueda.

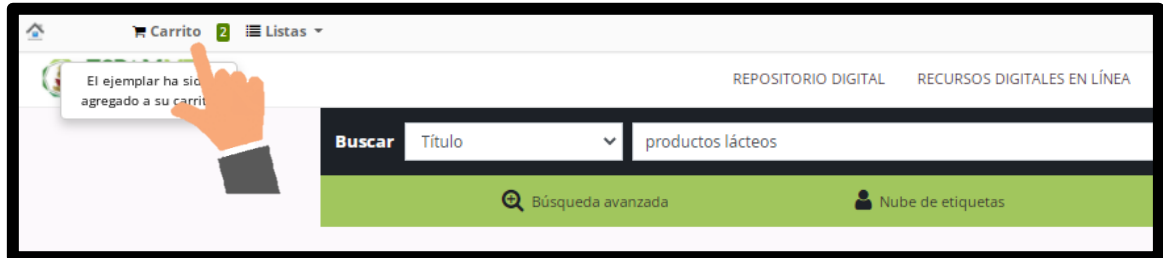

Su carrito entonces se abrirá en una nueva ventana.

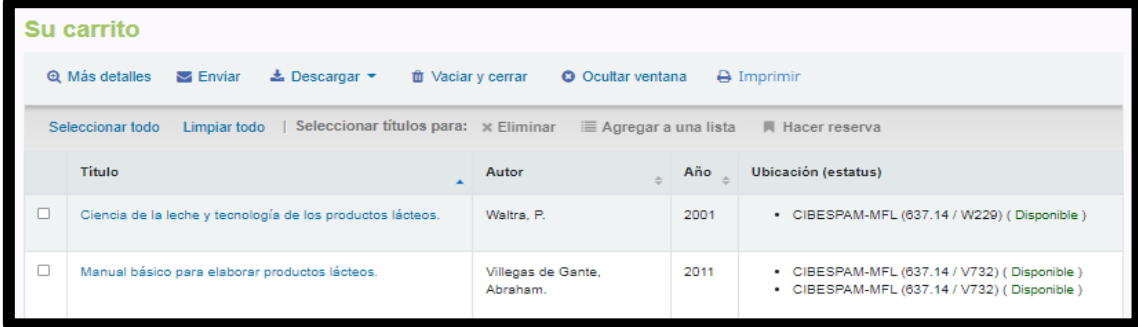

En esta ventana se presentan varias opciones. En la parte superior del carrito hay varios botones.

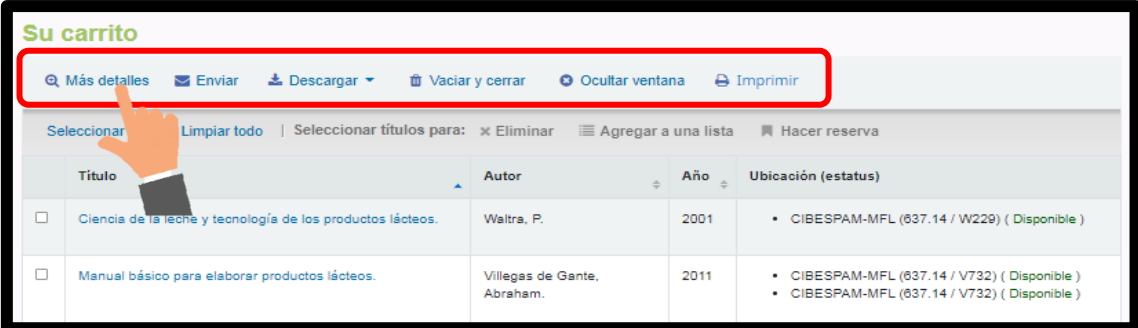

Primero está el botón **"Más detalles"**. Al hacer clic en éste le mostrará información adicional acerca de los títulos en su carrito (ISBN, Temas, Información del editor, Notas y más).

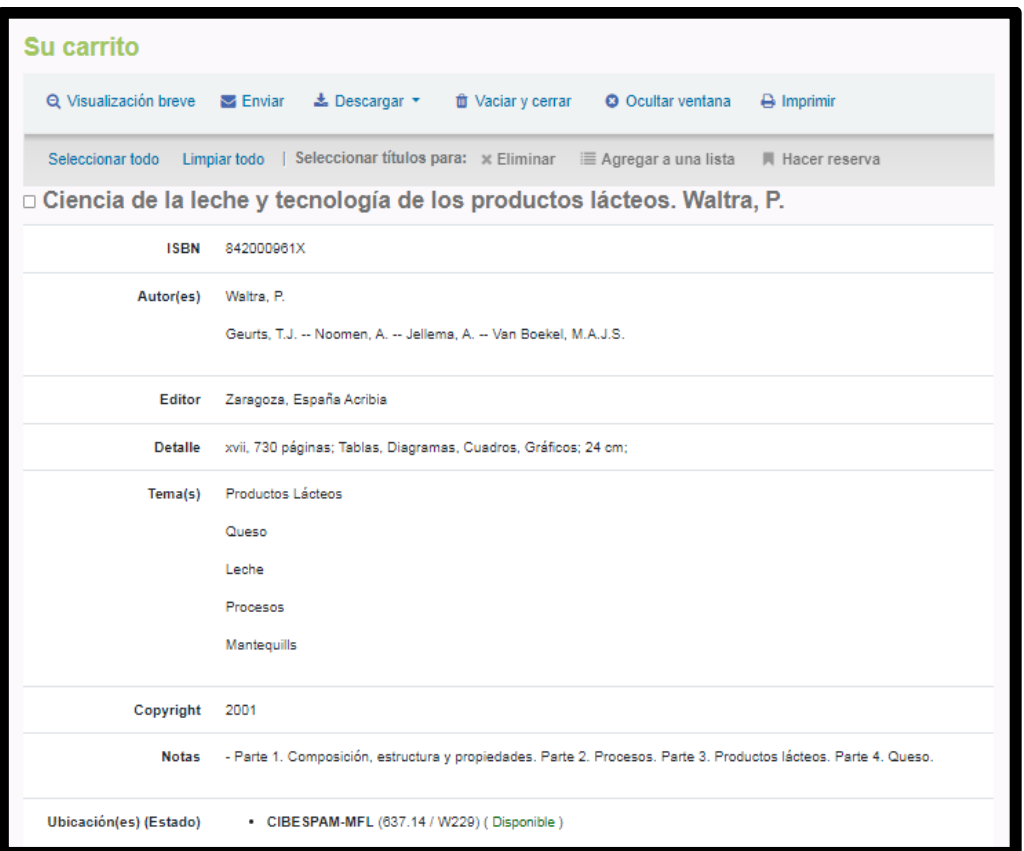

La siguiente es la opción de **enviar el contenido** de su carrito a una dirección de correo electrónico. Esto es útil si desea enviar los recursos que encontró en la biblioteca a su cuenta de correo electrónico para consultarlos más adelante o para enviarlos a un usuario que investigue un tema específico. **Al hacer clic en este enlace** se abrirá una nueva ventana que solicita la dirección de correo electrónico y el mensaje que se enviará.

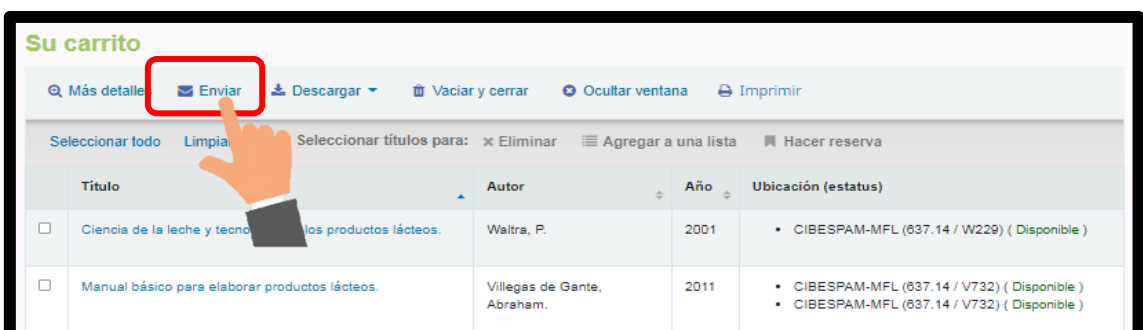

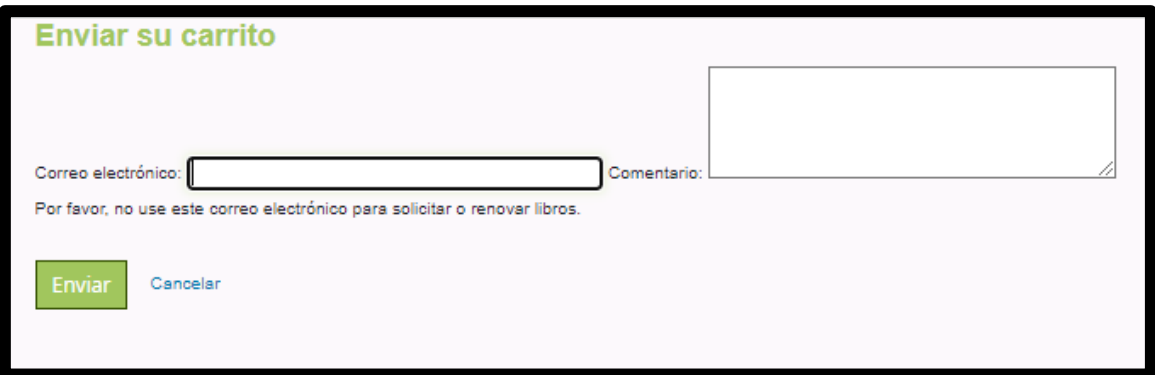

Además de enviar su carrito, puede **descargar** el contenido de su carrito en varios formatos predefinidos.

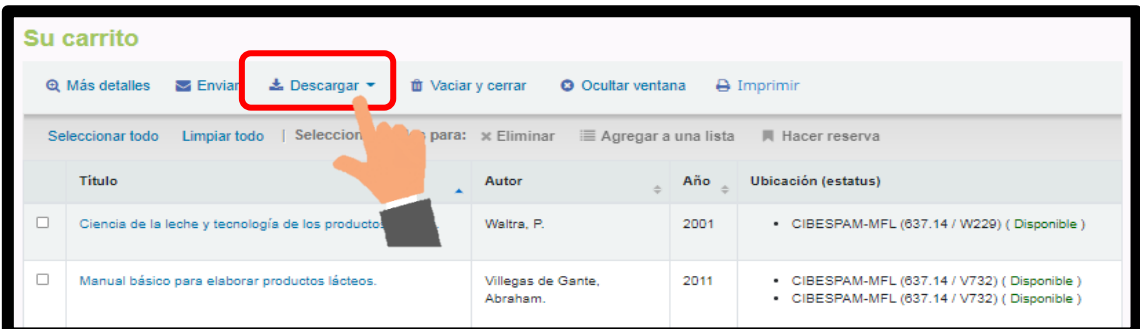

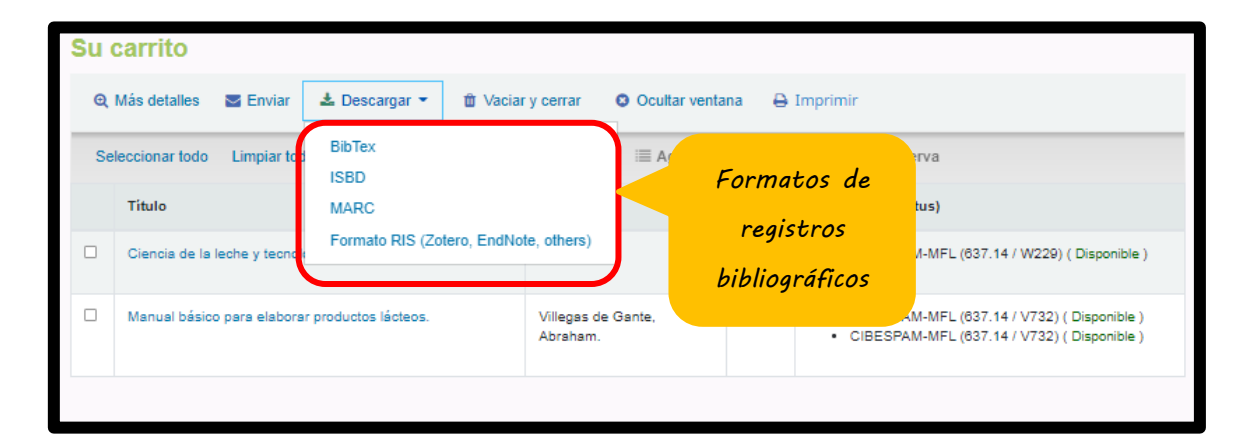

Puede eliminar los libros de la ventana del contenido de su carrito eligiendo el enlace **"Vaciar y cerrar".**

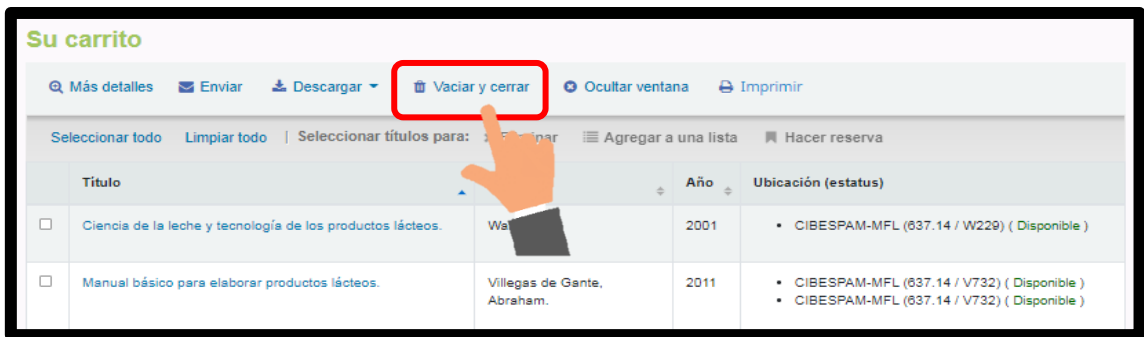

Se mostrará una ventana de confirmación. Si desea vaciar su carrito de clic en **"Aceptar"**.

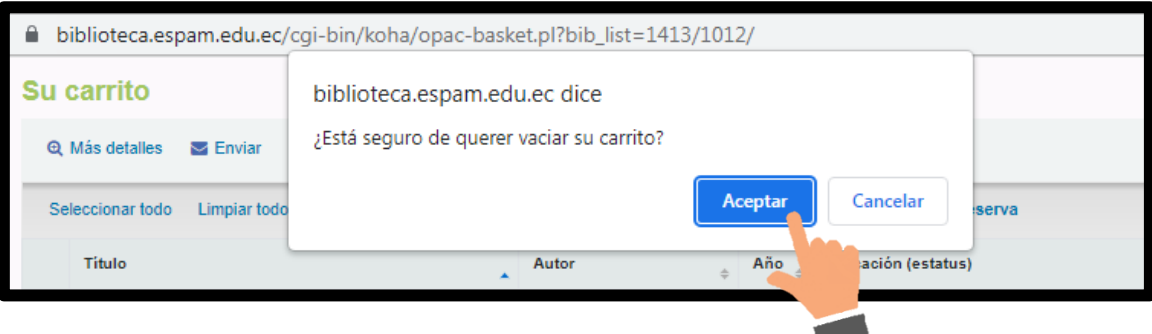

۷

Para cerrar la ventana puede dar clic en **"Ocultar ventana"**.

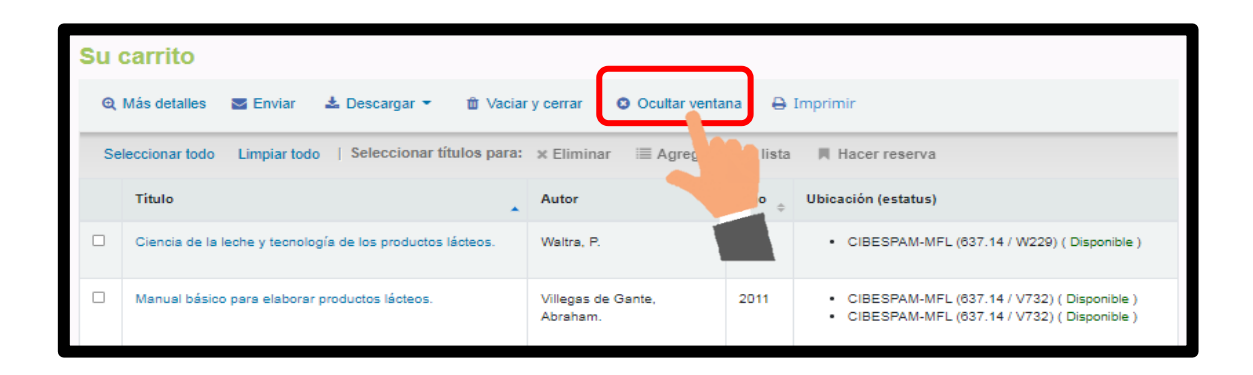

Puede imprimir el contenido de su carrito eligiendo la opción **"Imprimir".**

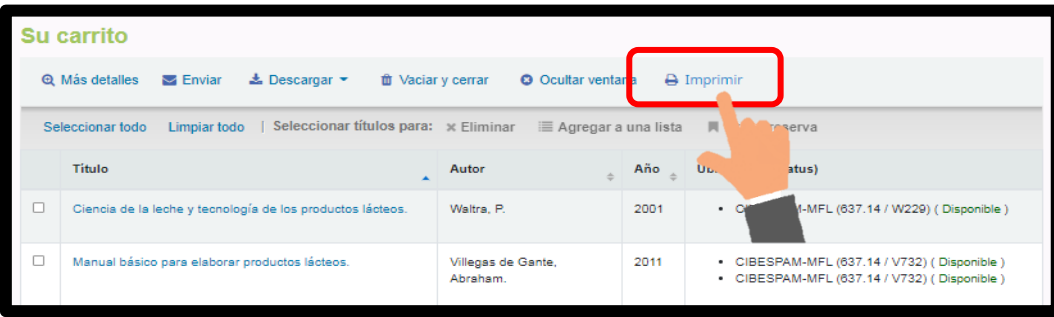

Puede seleccionar un título o seleccionar todo y se activarán las opciones para **Eliminar, Agregar a una lista** o realizar una **Reserva**.

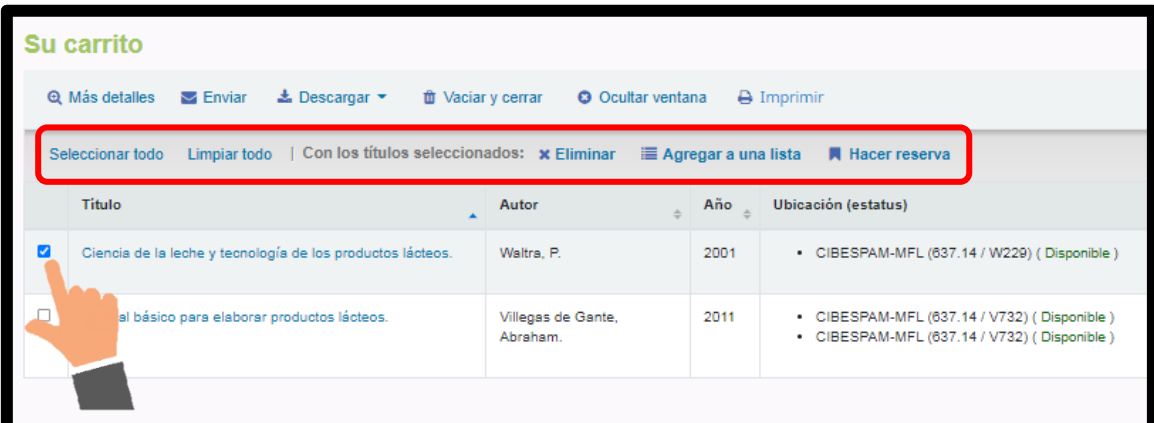

# <span id="page-34-0"></span>*X. CUENTA DEL USUARIO*

Una vez que inicie sesión con su cuenta de usuario se visualizará el menú de opciones que desee realizar en el OPAC.

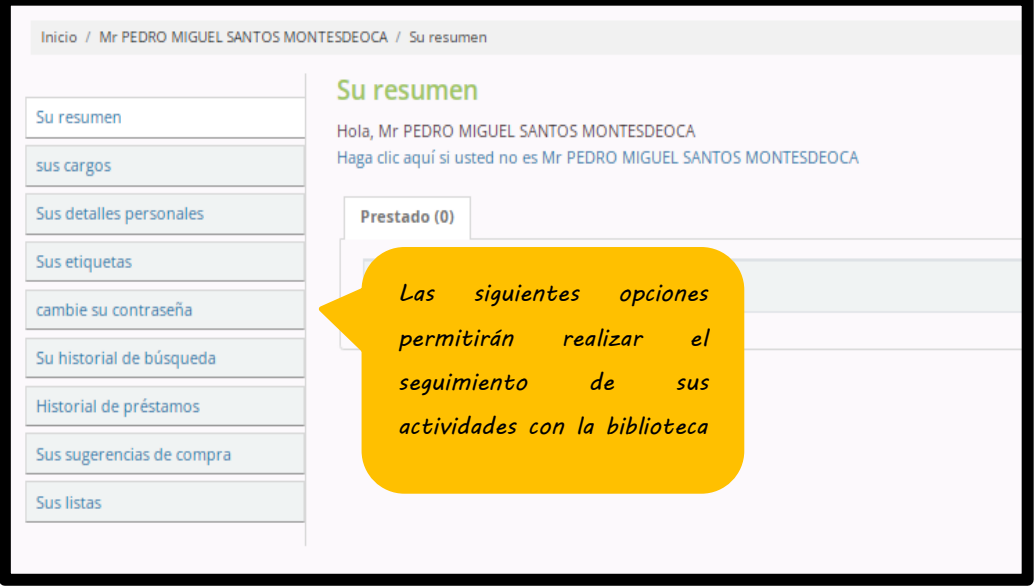

# <span id="page-35-0"></span>**X.1. Su resumen**

Resumen le permite ver los títulos actualmente prestados, retrasos y las reservas solicitadas.

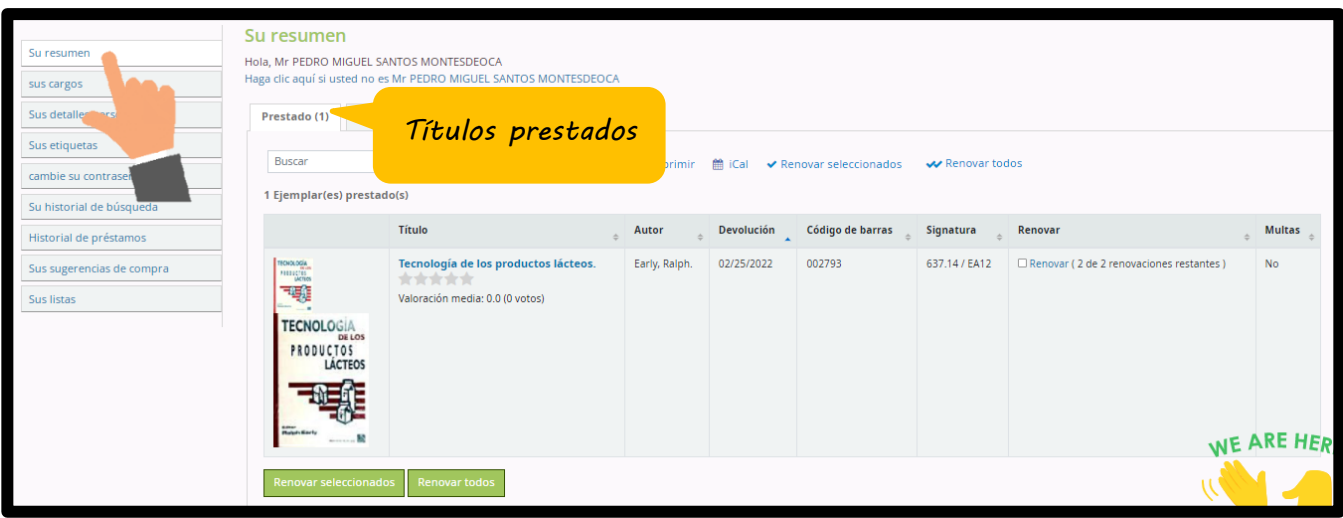

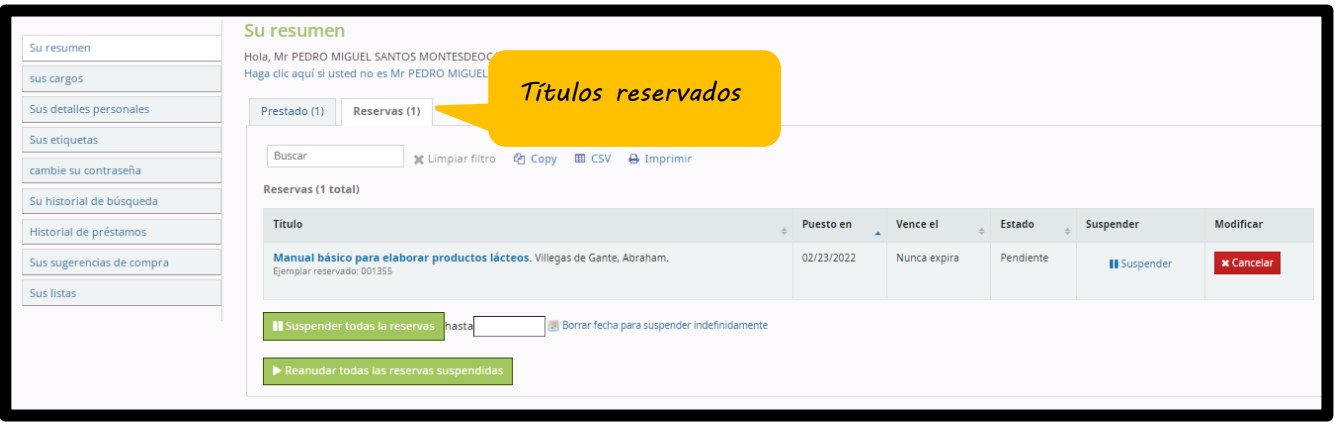

# <span id="page-36-0"></span>**X.2. Sus cargos**

En esta pestaña podrá verificar el registro de multas que han sido generadas pagadas y/o condonadas con biblioteca.

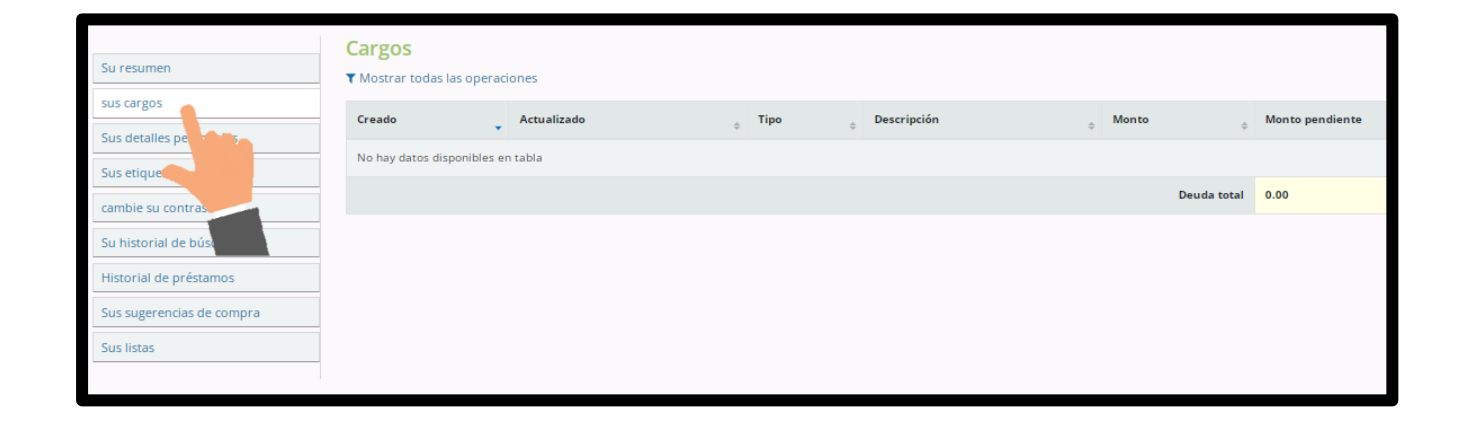

### <span id="page-37-0"></span>**X.3. Sus detalles personales**

Esta función permite que usted visualice sus datos personales, en el caso de que quiera actualizar algún campo, debe hacer el cambio en la misma ventana, y luego enviar la solicitud dando clic en enviar pedido de actualización.

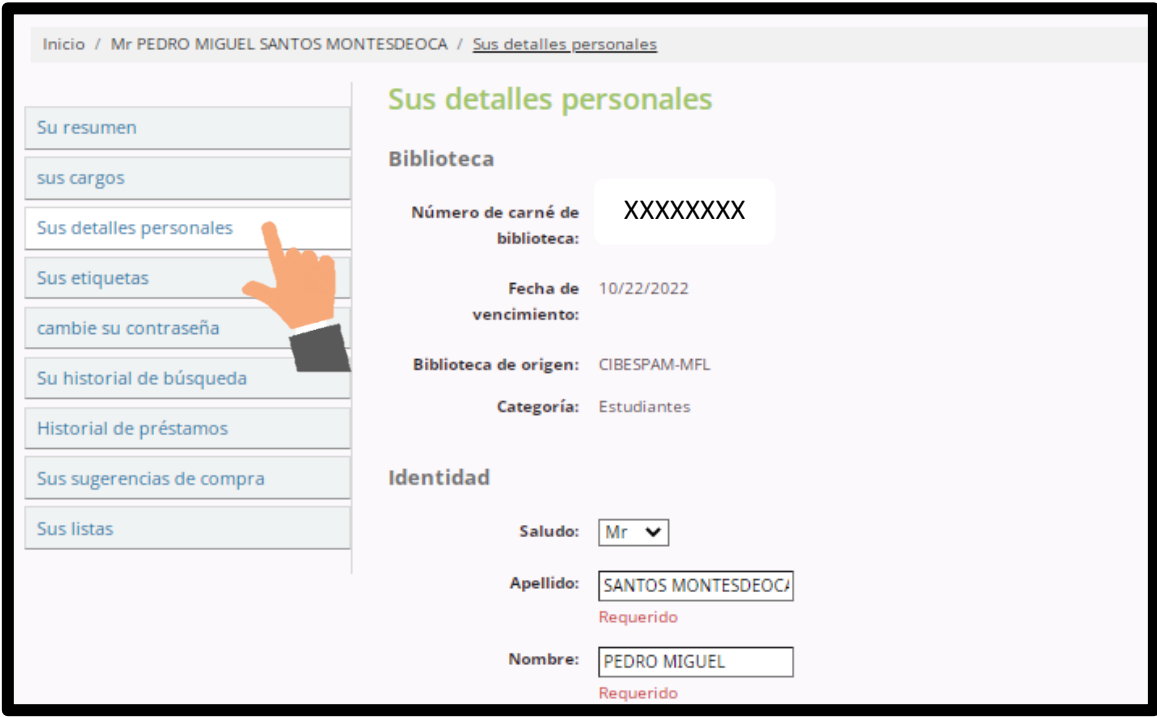

# <span id="page-38-0"></span>**X.4. Cambie su contraseña**

Si desea hacer su cuenta más segura puede dirigirse a esta opción.

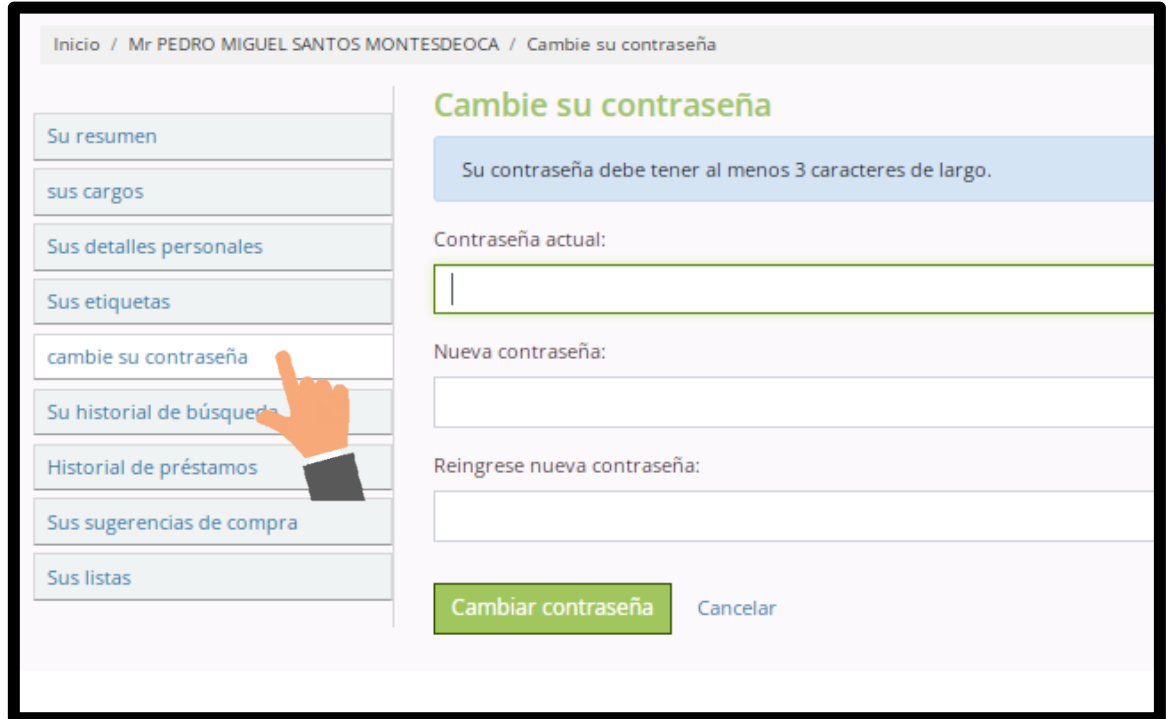

# <span id="page-39-0"></span>**X.5. Su historial de búsqueda**

Permite revisar los libros que ha buscado en el catálogo.

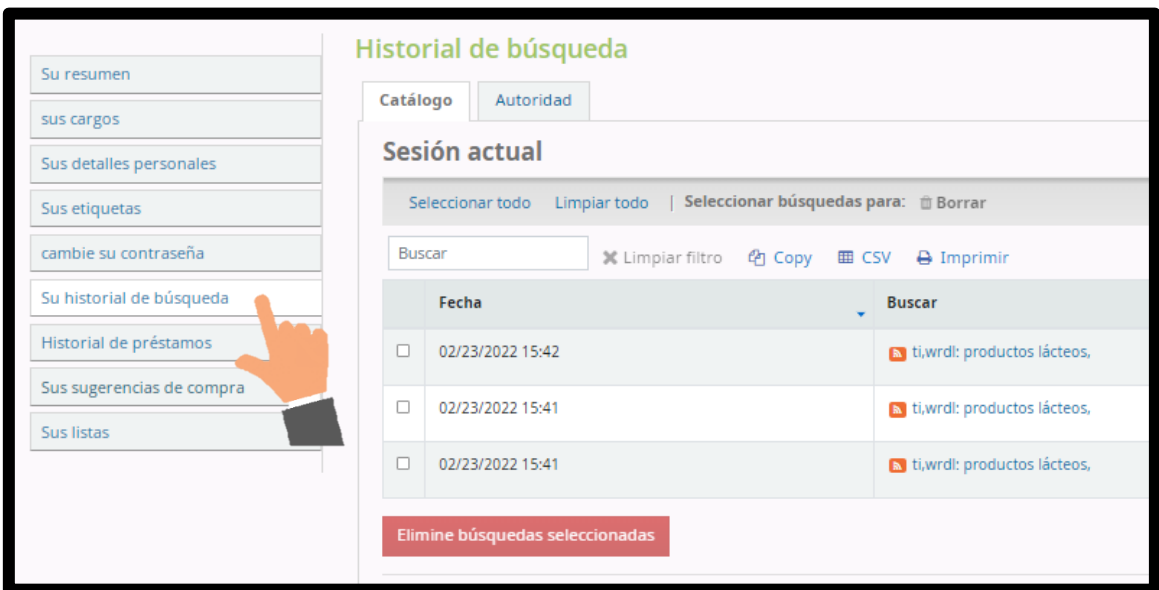

## <span id="page-40-0"></span>**X.6. Historial de préstamos**

Permite revisar los libros que ha llevado en préstamo.

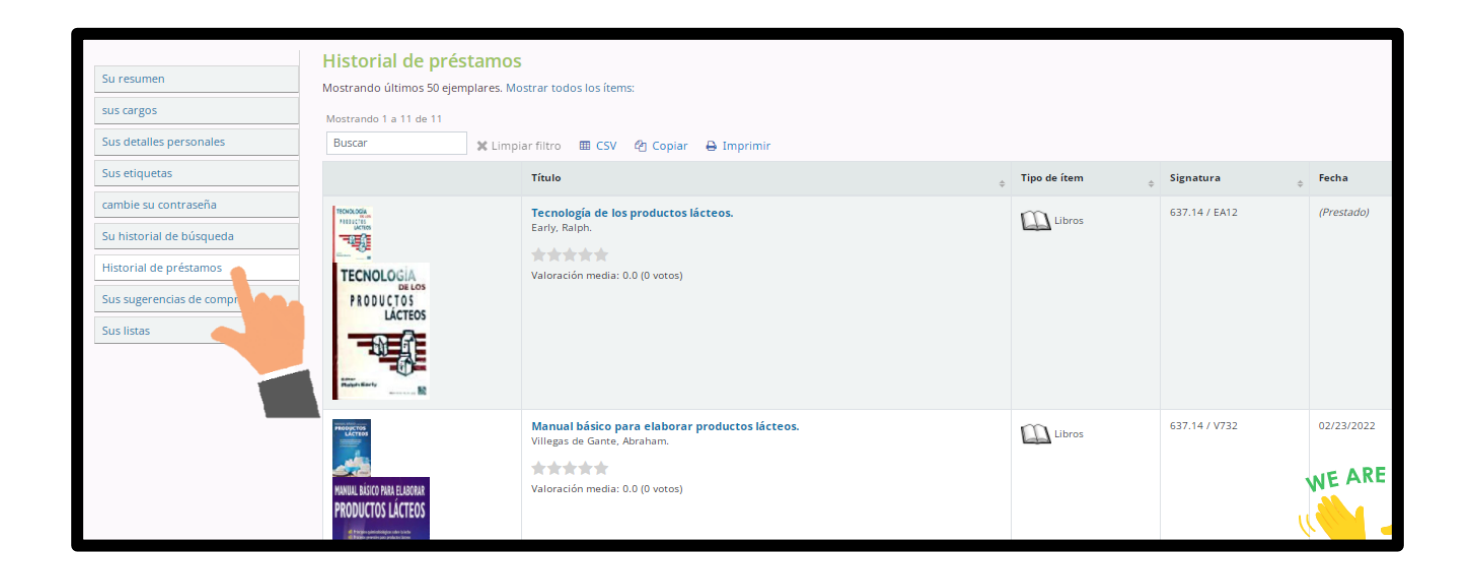

## <span id="page-41-0"></span>**X.7. Sus sugerencias de compra**

Esta opción permite al usuario sugerir libros o revistas para las nuevas adquisiciones de biblioteca.

Para sugerir un material bibliográfico de clic en **"Nueva sugerencia de compra".**

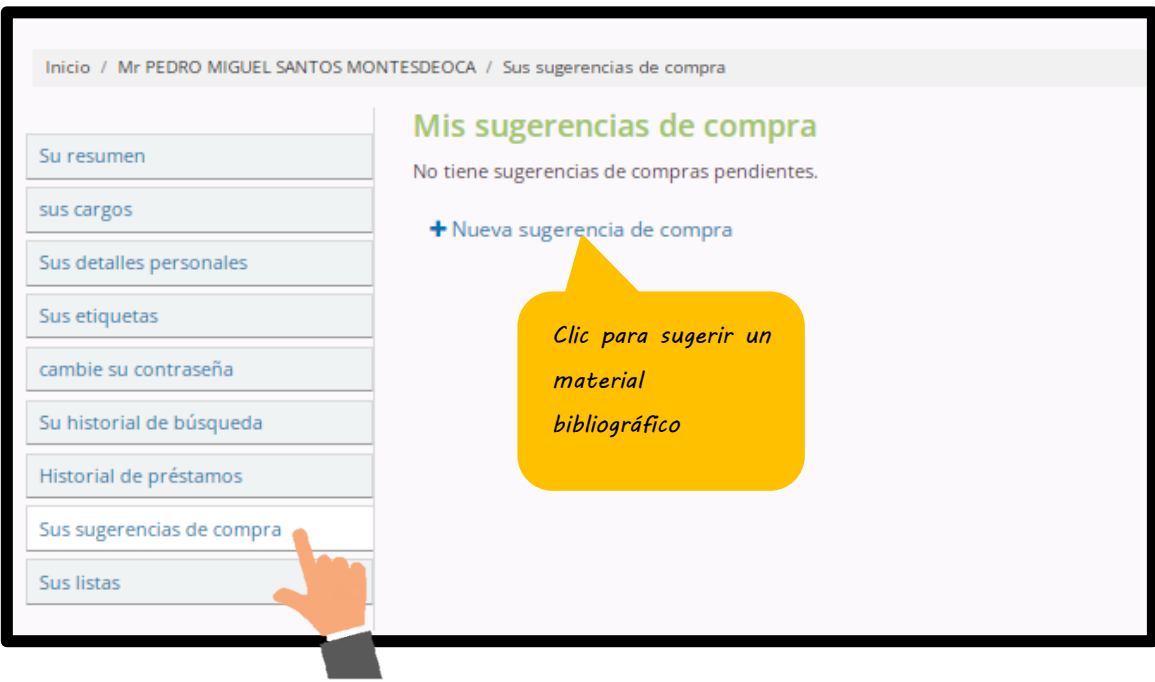

# Complete el formulario y por último clic en **"Envíe su sugerencia".**

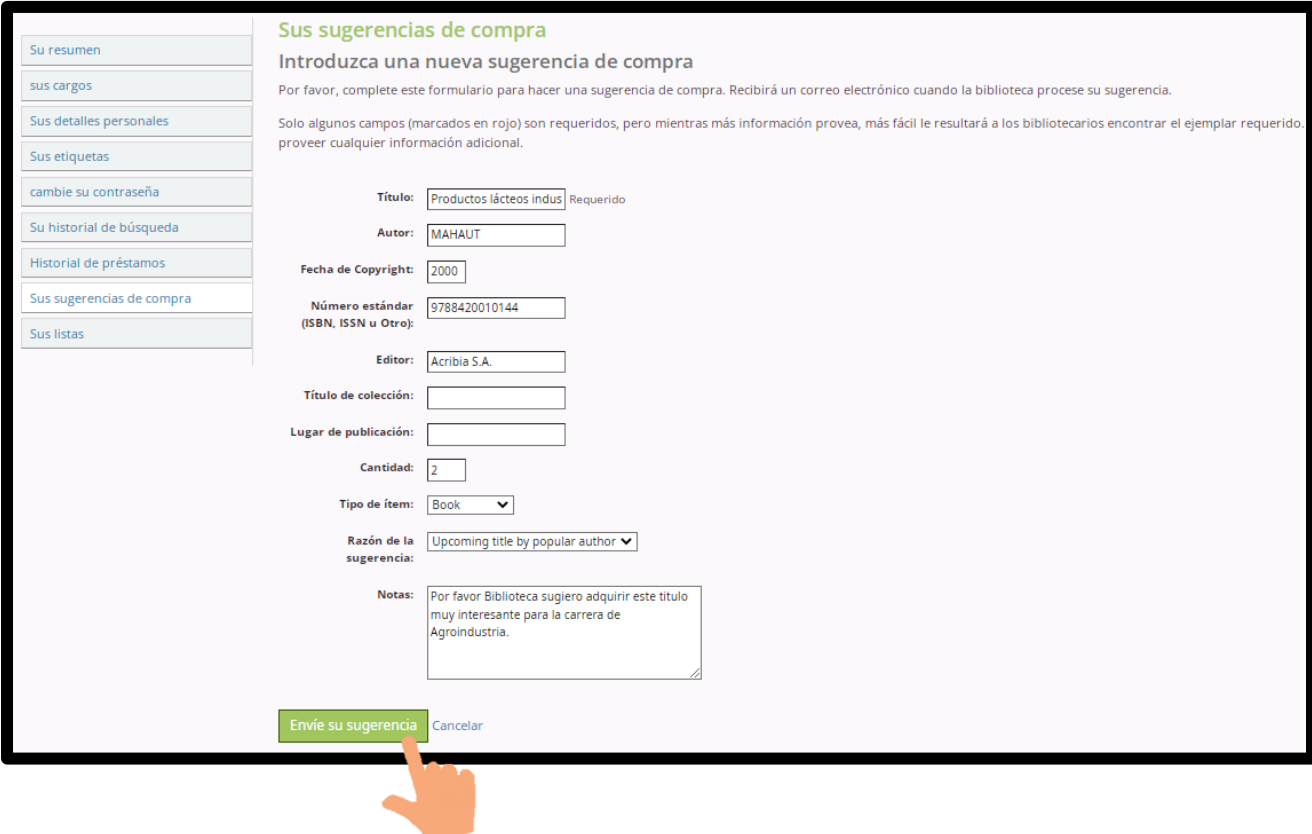

Se mostrará la sugerencia enviada.

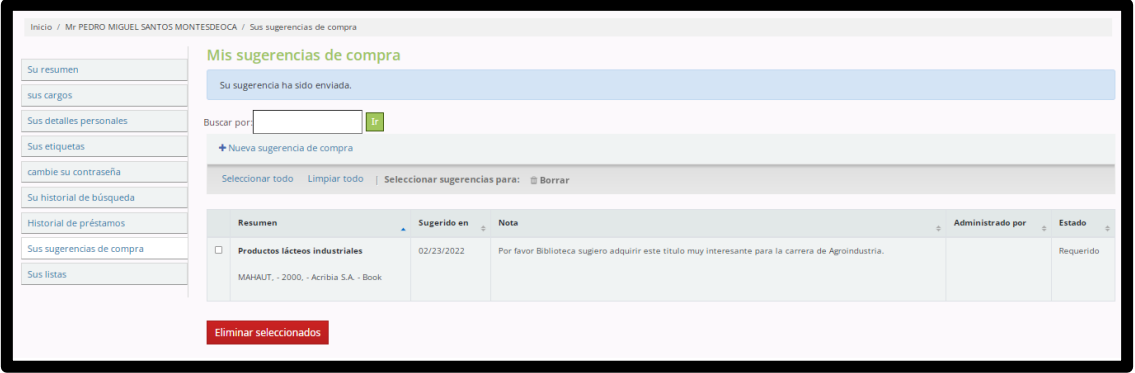

#### <span id="page-43-0"></span>**X.8. Sus listas**

La sección brinda las facilidades al usuario para que pueda ordenar los libros que utiliza, siendo por tema, ciclo, curso, etc.

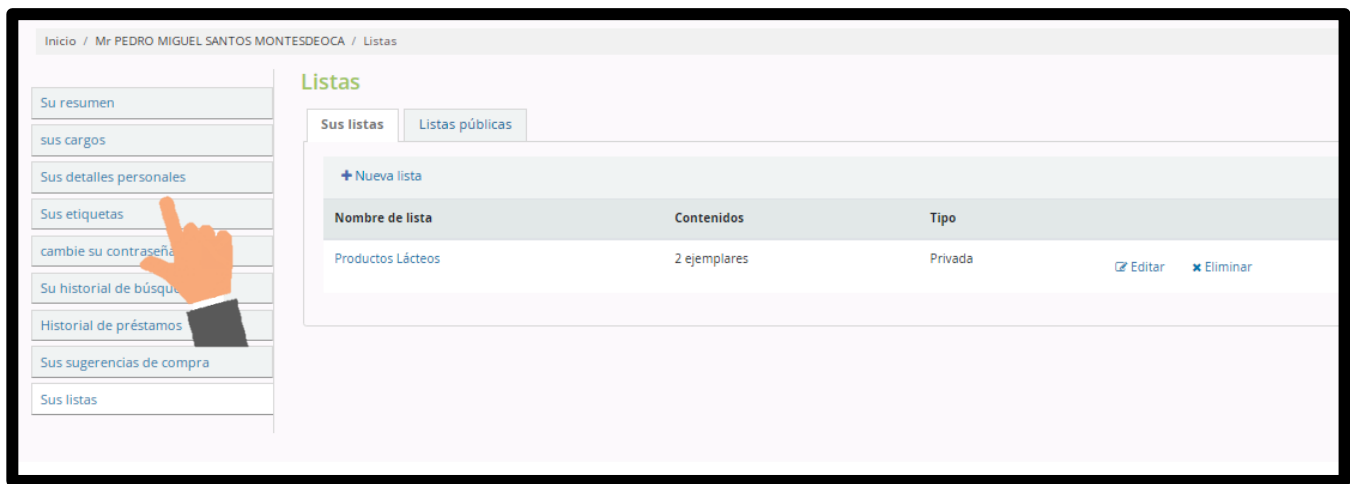

**CERTIFICO:** Que el presente Manual de Uso del Catálogo Bibliotecario en línea del Centro de Información Bibliotecario de la Escuela Superior Politécnica Agropecuaria de Manabí Manuel Félix López, fue aprobado en Primera Instancia a través de la Resolución RHCP-SO-03-2022-N°016, de fecha 14 de marzo de 2022; y, aprobado en segundo y definitivo debate, a través de Resolución RHCP-SE-08-2023-N°006, de fecha 30 de mayo de 2023, del Honorable Consejo

Politécnico. ESCUELA SUPERIOR POLITÉCNICA DIRECCIÓN DE SECRETARÍA GENERAL AB. Julio César Ormaza Suárez **SECRETARIO GENERAL**

P á g i n a 43 | 44